# **GUIA PRÁTICO**  SEGURANÇA SOCIAL DIRETA

INSTITUTO DA SEGURANÇA SOCIAL, I.P

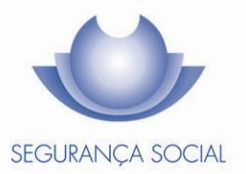

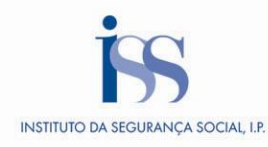

# **FICHA TÉCNICA**

**TÍTULO** Guia Prático – Segurança Social Direta  $(N47 - v6.07)$ 

**PROPRIEDADE** Instituto da Segurança Social, I.P.

**AUTOR** Departamento de Comunicação e Gestão do Cliente

**PAGINAÇÃO** Departamento de Comunicação e Gestão do Cliente

# **CONTACTOS**

Linha Segurança Social: 300 502 502, dias úteis das 9h00 às 17h00. Site[: www.seg-social.pt,](http://www.seg-social.pt/) consulte a Segurança Social Direta.

**DATA DE PUBLICAÇÃO** 19 de maio de 2016

## **ÍNDICE**

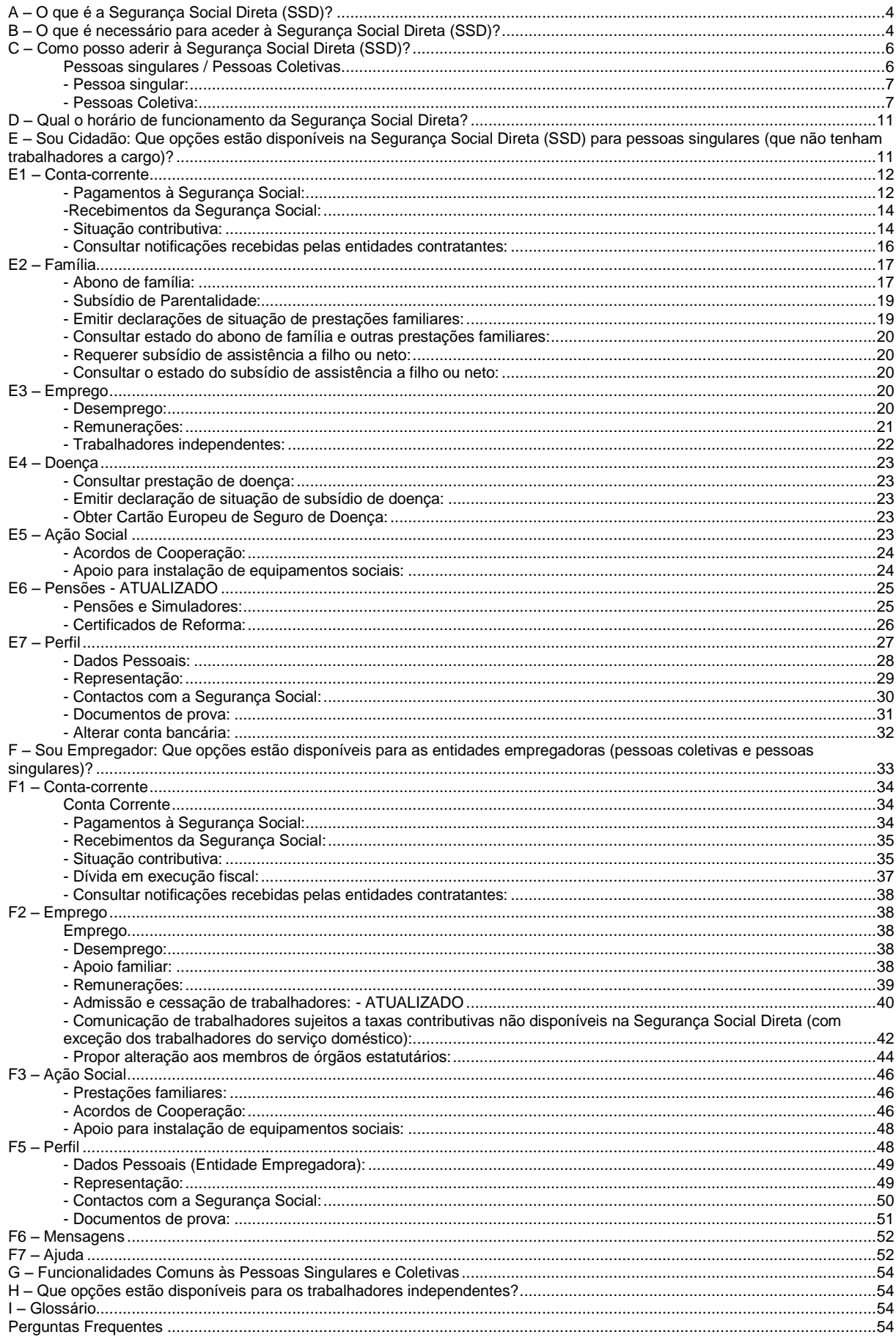

# <span id="page-3-0"></span>**A – O que é a Segurança Social Direta (SSD)?**

A Segurança Social Direta (SSD) é um canal direto, rápido, eficaz, cómodo e seguro que permite às pessoas singulares e às empresas, através da internet, usufruir dos serviços da Segurança Social sem terem de se deslocar aos Serviços de Atendimento Presencial da Segurança Social. O principal objetivo é facilitar e maximizar o relacionamento e a interação do cidadão e das empresas de forma a prestar um serviço funcional e de proximidade de acordo com as diversas necessidades.

Este canal permite:

- Consultar informação registada no sistema de informação da Segurança Social (SISS);
- Alterar alguma informação ou propor à Segurança Social que a mesma seja alterada.

# <span id="page-3-1"></span>**B – O que é necessário para aceder à Segurança Social Direta (SSD)?**

- Ter acesso à internet;
- Ter o seu Número de Identificação da Segurança Social (NISS);
- Ter a sua palavra-chave de acesso;
- Também poderá autenticar-se na Segurança Social Direta (SSD) com o seu Cartão de Cidadão, através de um leitor de cartões.

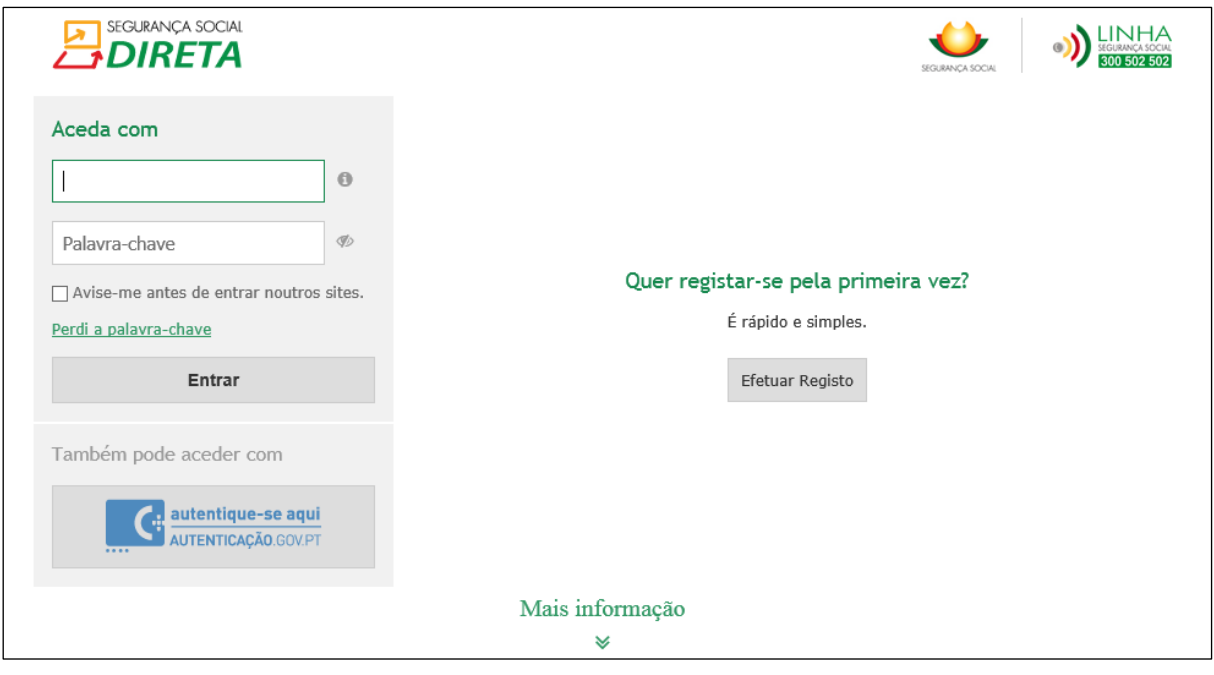

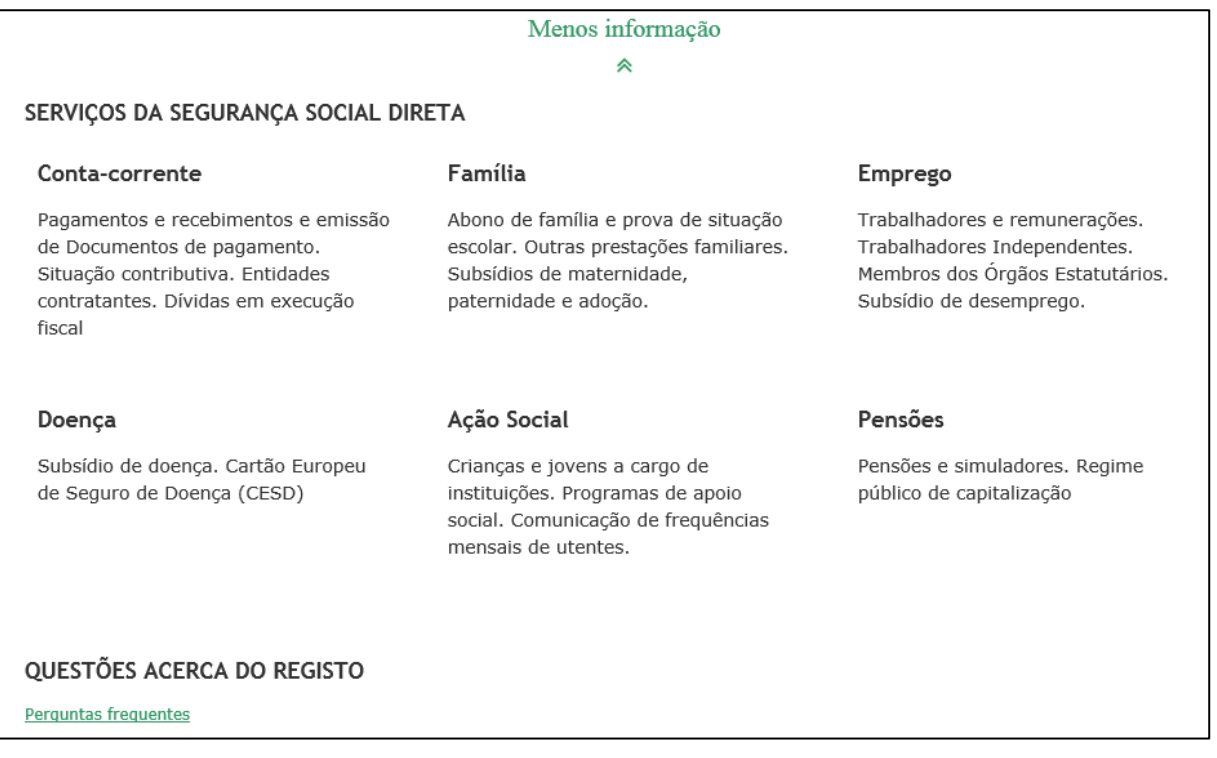

Veja a seguir o que é necessário para obter a palavra-chave em "**C – Como posso aderir?"**

Após obter a palavra-chave, bastará aceder ao portal da Segurança Social na internet em [www.seg](http://www.seg-social.pt/)[social.pt](http://www.seg-social.pt/) selecionando o logótipo da "Segurança Social Direta" que se encontra no topo da página.

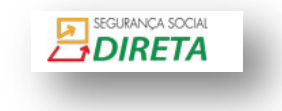

**Nota:** A palavra-chave apenas caduca no caso de solicitar outra palavra – chave, sendo que a segunda anula a primeira.

# **Autenticação na Segurança Social Direta – Cartão de Cidadão**

**Nota:** Para instalação do Cartão de Cidadão deverá seguir as instruções disponíveis em http://www.cartaodecidadao.pt/

Só após a instalação do *software* do Cartão de Cidadão, poderá iniciar a autenticação na Segurança Social Direta (SSD) através do Cartão de Cidadão. Deverá, para o efeito, possuir o **leitor** do Cartão de Cidadão.

Para autenticação na Segurança Social Direta através do Cartão de Cidadão**,** bastará introduzir o Cartão de Cidadão no leitor, selecionando de seguida a opção "Aceder". Ao fim de alguns segundos (caso a configuração do leitor e da aplicação do Cartão de Cidadão tenham sido corretamente efetuadas) é solicitado o **PIN** de **AUTENTICAÇÃO.** Veja o que significa PIN de autenticação em [http://www.cartaodecidadao.pt/.](http://www.cartaodecidadao.pt/)

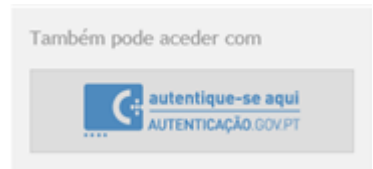

Após autenticação na Segurança Social Direta (SSD) através do Cartão de Cidadão surgem os seus dados de Cidadão que estão registados na base de dados da Segurança Social.

Deverá, se seguida, aceder à *Política de privacidade* e *termos de utilização*, tomar conhecimento e por último selecionar a opção "**registar**".

O acesso à Segurança Social Direta é imediato após autenticação com Cartão de Cidadão.

No caso de não aceder à Segurança Social Direta através do Cartão de Cidadão, deverá aguardar que a palavra-chave chegue à morada registada na base de dados da Segurança Social. Neste caso, deverá confirmar os dados da sua morada.

# <span id="page-5-0"></span>**C – Como posso aderir à Segurança Social Direta (SSD)?**

# <span id="page-5-1"></span>**Pessoas singulares / Pessoas Coletivas**

A - Se vai usar a Segurança Social Direta (SSD) pela primeira vez e ainda não tem uma palavrachave;

- B Se ainda não tiver um NISS com 11 dígitos;
- C Se utilizar o Cartão de Cidadão para aderir.

# **A - Se vai usar a Segurança Social Direta pela primeira vez e ainda não tem uma palavra-chave:**

- 1 Aceda ao portal da Segurança Social na internet, em [www.seg-social.pt;](http://www.seg-social.pt/)
- SEGURANÇA SOCIAL 2 - Clique em "Segurança Social Direta" **i**DIRETA
- 3 Clique em "Efetuar Registo";

#### Quer registar-se pela primeira vez?

É rápido e simples.

Efetuar Registo

4 - Preencha o seu NISS, após clique em Efetuar Registo;

5 - No Menu "**Dados Adicionais**", consulte o documento de "Política de Privacidade e Termos de Utilização".

**Nota:** sem a referida consulta não poderá prosseguir com a adesão. Caso pretenda imprimir este documento, tem ao seu dispor a opção de impressão;

# <span id="page-6-0"></span>**- Pessoa singular:**

Preencha todos os campos disponíveis, os dados por si preenchidos serão comparados de forma automática com os dados existentes nos registos da Segurança Social.

- Nome completo;
- Data de nascimento:
- Bilhete de identidade / Cartão de cidadão;
- Número de identificação fiscal (NIF);
- Correio eletrónico;
- Telemóvel (preferencial) / Telefone fixo;
- Desejo receber alertas da Segurança Social:
	- Selecionar:
	- por correio eletrónico
	- por sms
	- não pretendo receber alertas

#### <span id="page-6-1"></span>**- Pessoas Coletiva:**

Preencha todos os campos disponíveis, os dados por si preenchidos serão comparados de forma automática com os dados existentes nos registos da Segurança Social.

- Nome da entidade:
- Nome do responsável;
- Número de identificação fiscal (NIPC);
- Correio eletrónico;
- Telemóvel (preferencial) / Telefone fixo;
- Desejo receber alertas da Segurança Social: Selecionar:
	- por correio eletrónico
	- por sms
	- não pretendo receber alertas

# "**Desejo receber alertas da Segurança Social**".

Esta funcionalidade pretende assegurar a sua comodidade, de modo a ser alertado de forma automática sobre um conjunto de informações do seu interesse, designadamente sobre decisões tomadas pela Segurança Social relativas aos seus pedidos, sobre valores a receber a título de Prestações e respetivas datas de disponibilização para pagamento.

Estão disponíveis os seguintes alertas para Pessoa Singular:

- Pagamentos de Subsídio de Maternidade, Paternidade e Adoção;
- Pagamentos de Subsídio de Doença;
- Pagamentos de Subsídio de Desemprego;
- Pagamentos de Prestações Familiares;
- Indeferimento de Prestações de Maternidade, Paternidade e Adoção;
- Indeferimentos de Prestações de Doença; e
- Indeferimentos de Desemprego.

Este serviço não tem custos para o cidadão.

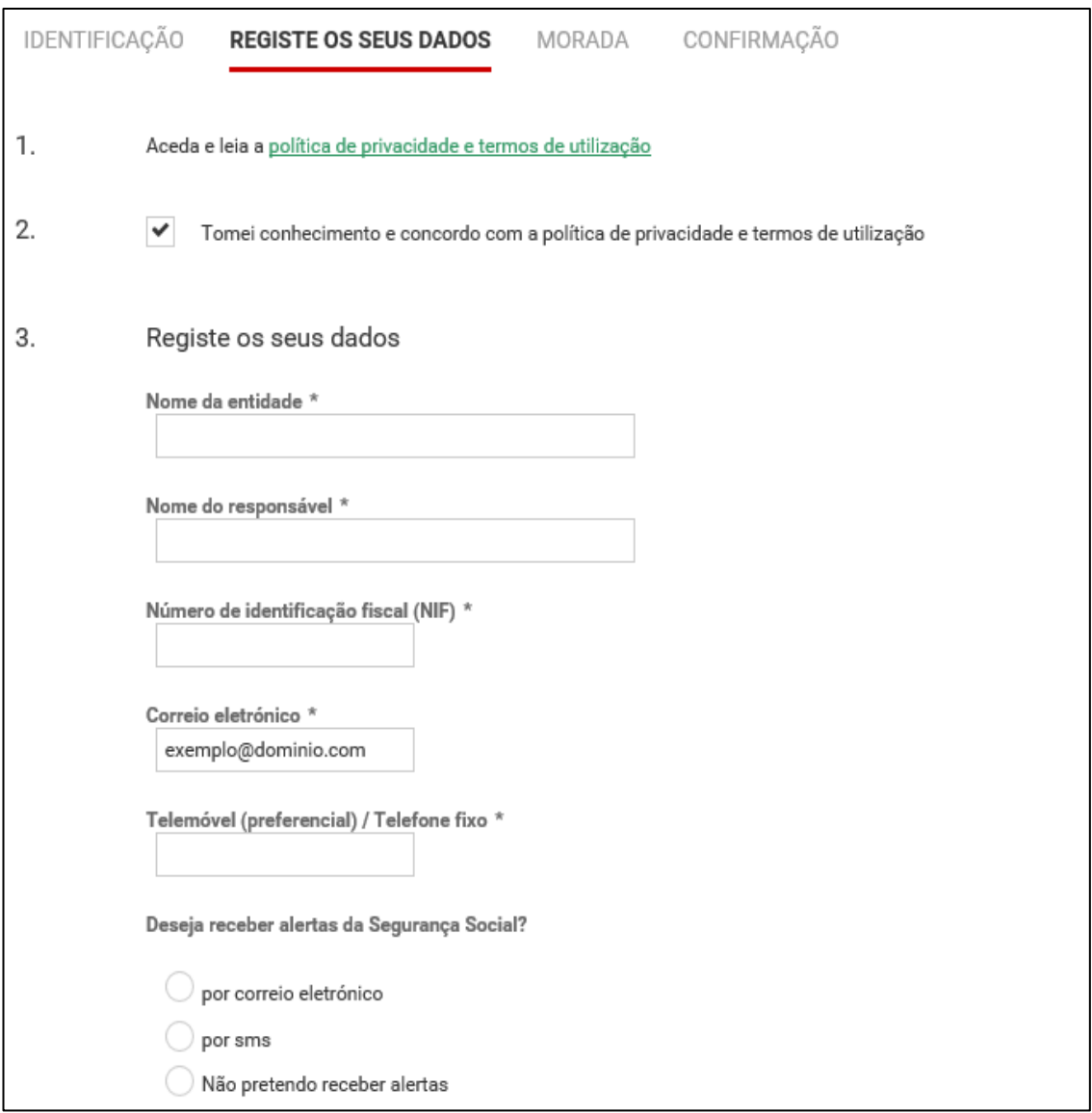

A seguir faça "Passo seguinte".

6 - No menu "**Morada**", a morada que surge tem de estar atualizada, uma vez que a palavrachave será remetida para a morada registada.

Assim, deverá confirmar os dados da sua morada. Caso a morada esteja correta, clique em "Passo seguinte". Ao fazê-lo, estará a dar ordem de emissão e expedição da palavra-chave para a sua morada, a qual receberá no prazo de 8 dias úteis.

#### **Caso a morada não esteja correta**, deverá:

- Cancelar este registo na Segurança Social Direta;

- Atualizar a morada: (com o seu Cartão de Cidadão ou nos serviços de atendimento da Segurança Social;

#### **Nota:** Alterar a morada (portadores de Cartão de Cidadão)

Para os clientes portadores do Cartão de Cidadão, a alteração de morada é efetuada através da Internet, acedendo ao Portal do Cidadão em www.portaldocidadao.pt, tendo que registarse previamente. Este serviço permite que qualquer pessoa maior de idade, efetue simultaneamente e Online, a notificação das entidades junto das quais pretende atualizar a sua morada, ou presencialmente, junto de um dos balcões da Rede de Atendimento (Loja do Cidadão e outras entidades emissoras do Cartão de Cidadão.

#### Alterar a morada (portadores de Bilhete de identidade)

A alteração de morada para os portadores de Bilhete de Identidade pode ser efetuada na Segurança Social Direta.

Alterar a morada nos serviços da Segurança Social:

A alteração de morada pode também ser solicitada presencialmente nos serviços de atendimento ao público ou por carta enviada ao Centro Distrital, de preferência da área de residência, através do Formulário Modelo MG 2 – DGSS – Pedido de Alteração de morada ou de outros elementos.

- **Atualizada a morada**, aceda novamente à Segurança Social Direta e registe-se.

Confirmada a morada, faça Passo seguinte.

7 – Surge o Menu **"Confirmação",** onde confirmará todos os dados por si registados, e poderá clicar em "Confirmar", ou cancelar o registo e alterar dados.

8 – Confirmando os dados, surgirá no ecrã **"Registo efetuado com sucesso!"**

**Nota:** No caso de registo de pessoas singulares com a **morada no estrangeiro**, a palavrachave não é enviada para a morada no estrangeiro.

#### **Nota:** Informação apenas para imigrantes:

Para aderir à SSD, deve utilizar o número que está registado na base de dados do Serviço de Informação da Segurança Social.

 Se aquando da sua inscrição na Segurança Social, apresentou o visto de residência, será o número deste documento que deverá inserir quando aderir à Segurança Social Direta (SSD). Deverá inserir o alfanumérico em **maiúsculas**, no campo onde é pedido o BI/Nº Identificação.

Exemplo: P000344545 e não p000344545.

 Se aquando da sua inscrição na Segurança Social, apresentou o passaporte, será o número deste documento que deverá inserir quando aderir à Segurança Social Direta (SSD). Deverá inserir o alfanumérico em maiúsculas, no campo onde é pedido o BI/Nº Identificação.

Exemplo: AH123456 e não ah123456.

# **B - Se ainda não tiver um NISS com 11 algarismos;**

Para se registar na Segurança Social Direta (SSD) precisa do Número de Identificação da Segurança Social (NISS) composto por 11 dígitos. Se apenas possui o número de beneficiário da Segurança Social, composto por 9 dígitos e quiser obter o NISS, deverá:

- 1. Aceder ao portal da Segurança Social na internet, através do endereço [www.seg](http://www.seg-social.pt/)[social.pt.](http://www.seg-social.pt/)
- 2. No separador "Sou cidadão":
	- a. Clique na opção ["Número de Identificação de Segurança Social"](http://www4.seg-social.pt/pedido-de-niss1).
	- b. De seguida clique em "Obter Número de Identificação da Segurança Social de 11 dígitos" e insira o Número de Beneficiário da Segurança Social de 9 dígitos.

SEGURANCA SOCIAL

- c. Clique em "seguinte".
- 3. Ser-lhe-á apresentado o NISS composto por 11 dígitos.

# **C - Se utilizar o Cartão de Cidadão para aderir.**

Aceda ao portal da Segurança Social através do endereço [www.seg-social.pt.](http://www.seg-social.pt/) De seguida

**3DIRETA** pressione o link da Segurança Social Direta (SSD)

Para utilizar o **Cartão de Cidadão** ligue o **leitor de cartões** e assegure-se que o software está corretamente instalado.

- 1. Insira o cartão no leitor;
- 2. Clique no botão para "**entrar"**; e
- 3. Introduza o PIN de autenticação.

Após digitar o PIN de autenticação e ao clicar em "entrar", acederá à sua área reservada da Segurança Social Direta (SSD).

# <span id="page-10-0"></span>**D – Qual o horário de funcionamento da Segurança Social Direta?**

A Segurança Social Direta está disponível todos os dias, a qualquer hora, para consulta de informações, alterações ou pedidos.

**Exceção**: A Segurança Social Direta (SSD) não estará disponível nos momentos em que estejam a decorrer intervenções informáticas no sistema de informação da Segurança Social ou na própria SSD.

<span id="page-10-1"></span>**E – Sou Cidadão: Que opções estão disponíveis na Segurança Social Direta (SSD) para pessoas singulares (que não tenham trabalhadores a cargo)?**

- **- Conta-corrente**
- **- Família**
- **- Emprego**
- **- Doença**
- **- Ação Social**
- **- Pensões**

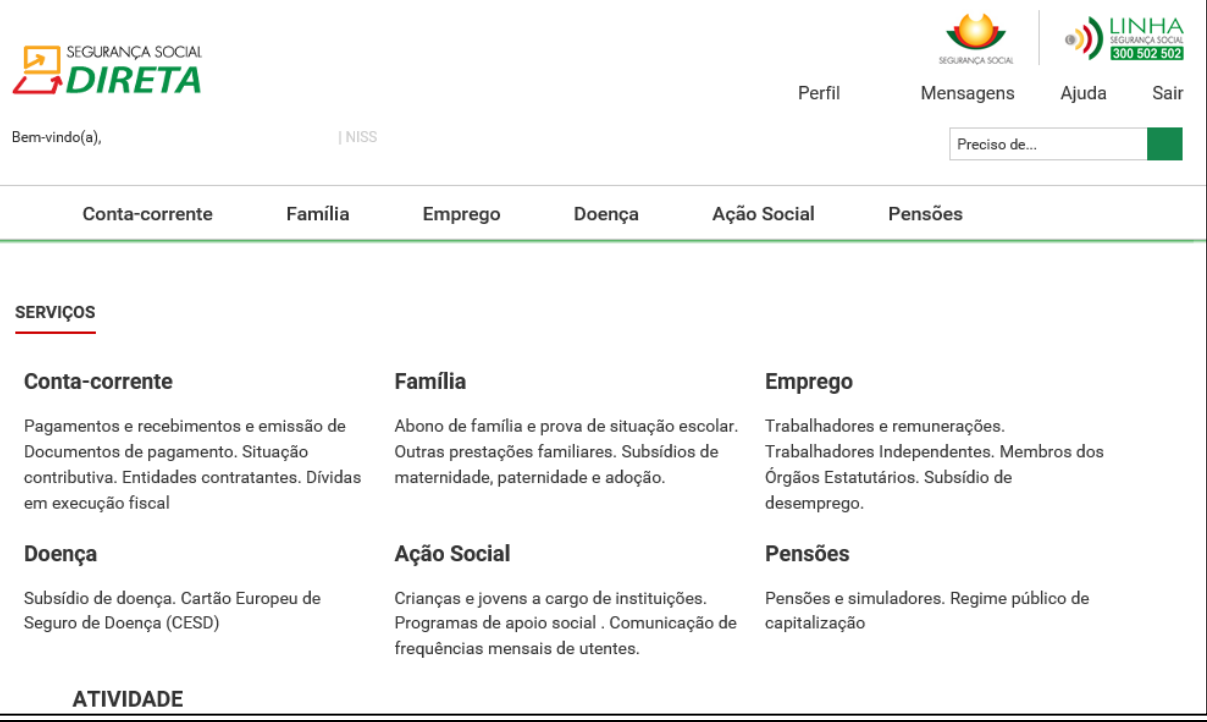

# <span id="page-11-0"></span>**E1 – Conta-corrente**

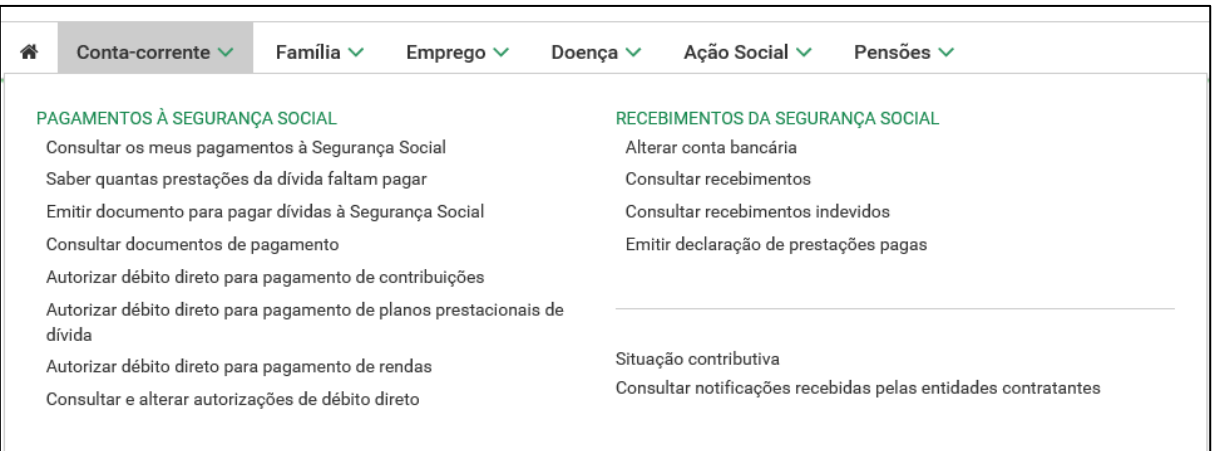

# **Conta-corrente**

# <span id="page-11-1"></span>**- Pagamentos à Segurança Social:**

#### **- Consultar os meus pagamentos à Segurança Social**

Permite consultar a sua conta-corrente de contribuições por Trabalho Independente e Seguro Social Voluntário do ano anterior.

A Segurança Social apenas disponibiliza a conta-corrente do ano anterior.

Esta consulta permite aceder aos movimentos de conta-corrente (débito, crédito, incluindo acerto de contas) e respetiva descrição, com impressão facultativa de extrato.

No entanto, poderá não exibir alguns movimentos relativamente aos quais ainda não tenha sido feita a compensação (imputação do crédito ao débito).

A ordenação dos movimentos é feita pela data valor (data do pagamento no caso dos créditos e data da obrigação contributiva no caso dos débitos).

# **- Saber quantas prestações de dívida faltam pagar**

Permite saber o detalhe do seu plano prestacional (valores pagos, prestações pagas e em falta, estado do plano).

#### **- Emitir documentos para pagar dívidas à Segurança Social**

Permite consultar valores em divida (desde janeiro de 2006) não alvo de execução fiscal, emissão de documento de pagamento.

Caso pretenda, esta consulta permite selecionar os movimentos a pagar e emitir o respetivo documento de pagamento (DUC).

O valor a pagar corresponde ao total dos movimentos selecionados.

O documento de pagamento terá a validade de 48 horas.

#### **- Consultar documentos de pagamento**

Permite visualizar e imprimir documentos de pagamento previamente emitidos.

#### **- Autorizar débito direto para pagamento de contribuições.**

Permite efetuar o pagamento por débito na sua conta bancária de contribuições de trabalho independente e do seguro social voluntário.

Permite: **Aderir**

Para aderir tem de celebrar o contrato de adesão. Para tal selecione a opção "Seguinte". Ao fazê-lo é apresentado o contrato de adesão aos sistemas de débitos diretos.

# Cláusulas do contrato de adesão:

O contrato rege-se pelas cláusulas acordadas entre o Instituto da Segurança Social, I.P. e o contribuinte:

Após leitura e aceitação das cláusulas do contrato de adesão, é-lhe apresentada a informação sobre a sua identificação.

**Nota:** Esta funcionalidade só está disponível para trabalhadores independentes e seguro social voluntário.

Após confirmar a adesão, poderá imprimir o formulário de autorização para débito direto (Formulário ADC). Ao imprimir o formulário ADC é impresso também as cláusulas do contrato.

Assim que o débito direto estiver ativo, receberá uma mensagem na Segurança Social Direta com a indicação de "débito ativo".

Por cada pagamento efetuado por débito direto, o cliente recebe uma mensagem na Segurança Social Direta com a data e montante da contribuição.

O montante do débito direto é sempre referente ao mês em questão e nunca a meses em atraso ou valores em dívida.

# **- Autorizar débito direto para pagamento de planos prestacionais de dívida**

Permite efetuar o pagamento por débito na sua conta bancária de planos prestacionais de dívida.

# **- Autorizar débito direto para pagamento de rendas**

Permite efetuar o pagamento por débito na sua conta bancária de rendas.

# **- Consultar e alterar autorizações de débito direto**

Após adesão aos débitos diretos, o cliente poderá consultar e imprimir o formulário de autorização para débito direto (Formulário ADC), e ainda proceder à alteração de autorização do débito direto.

As opções "data de validade" e "valor máximo" apresentado na consulta, são elementos que podem ser indicados por si através de um terminal Multibanco. A opção "valor máximo" permite-lhe estipular valor máximo do débito direto. Assim, quantias acima do valor máximo por si estipulado não poderão ser debitadas à sua conta.

Já a opção "data de validade" permite-lhe estipular a data até à qual considera o débito direto válido.

## <span id="page-13-0"></span>**-Recebimentos da Segurança Social:**

#### **- Alterar conta bancária**

Permite consultar e atualizar os dados da conta bancária utilizada pela Segurança Social para lhe efetuar pagamentos.

**Nota**: Se ainda não aderiu aos pagamentos por transferência bancária, deverá aceder a "Perfil - > Alterar conta bancária".

#### **- Consultar recebimentos**

Permite consultar valores recebidos da Segurança Social.

#### **- Consultar recebimentos indevidos**

Permite consultar valores que indevidamente lhe foram pagos pela Segurança Social. Permite consultar as Notas de Reposição.

#### **- Emitir declaração de prestações pagas**

Permite emitir e consultar declaração de prestações pagas pela Segurança Social (incluindo pensões), na qual consta o montante que recebeu para efeitos do Decreto-Lei n.º 70/2010, de 16 de junho.

**Nota:** Permite também pedir a emissão de Declaração em como não é recebedor de qualquer prestação social do Sistema de Segurança Social.

# <span id="page-13-1"></span>**- Situação contributiva:**

# **- Obter declaração de situação contributiva**

Permite solicitar declaração de situação contributiva o contribuinte ou o seu representante legal, (comprova a situação regularizada ou de dívida perante a Segurança Social).

Os processos de declaração da sua situação contributiva solicitados através da Segurança Social Direta, são analisados pelos Serviços da Segurança Social no prazo máximo de 10 dias úteis. Ao fim desse prazo a sua declaração de situação contributiva ficará disponível para impressão.

Para solicitar a Declaração de Situação Contributiva, proceda do seguinte modo:

- Clicar em "Iniciar pedido";
- Preencher todos os campos:
- Clicar em "Enviar":
- Consulte as instruções de validação da assinatura digital.

# **- Consultar declaração de situação contributiva**

Permite consultar e imprimir declaração de situação contributiva previamente solicitada.

**Atenção:** A declaração de situação contributiva tem uma assinatura digital associada, a qual deverá ser validada antes de imprimir. A assinatura digital considera-se validada caso apareça na página um "V" de cor verde. Neste caso a declaração poderá ser impressa.

Caso a declaração de situação contributiva tenha um ponto de interrogação de cor amarela, a assinatura digital terá de ser validada da seguinte forma:

- 1. Coloque o cursor sobre a assinatura digital;
- 2. Pressione o botão direito do rato;
- 3. Selecione a opção "validate signature";
- 4. Pressione "ok" para confirmar.

**Nota:** Deverá consultar as instruções de validação da assinatura digital caso pretenda validar assinaturas eletrónicas em documentos obtidos através da Segurança Social Direta.

#### **- Requerer declaração de não aplicação de sanções**

Permite ao cidadão ou o seu representante legal solicitar declaração de não aplicação de coimas ou outras sanções pela Segurança Social.

Este pedido destina-se a declarar que não foram aplicadas coimas ou outras sanções pela Segurança Social às entidades por não cumprimento das suas obrigações legais.

A declaração é emitida no prazo máximo de 10 dias úteis, a contar da data do pedido.

#### **- Consultar declaração de não aplicação de sanções**

Permite consultar a declaração de não aplicação de coimas ou outras sanções pela Segurança Social.

#### **- Dar consentimento de consulta da situação contributiva a entidades públicas**

Permite dar consentimento de consulta da situação contributiva a entidades públicas.

#### **A quem se destina este serviço?**

Aos contribuintes que tenham de apresentar uma Declaração de Situação Contributiva regularizada às seguintes entidades públicas:

- Serviços de administração direta do Estado, (por exemplo, Ministérios, Secretarias);
- Organismo da administração indireta do Estado, (por exemplo, Fundações Públicas, Empresas Públicas);
- Autarquias locais, suas associações ou federações, bem como das áreas metropolitanas.

A Segurança Social Direta privilegia a sua comodidade. Através da funcionalidade "Consentimento de Consulta de Situação Contributiva" já não necessita de se deslocar a um serviço de atendimento presencial, sempre que lhe seja solicitada uma Certidão Comprovativa da Situação Contributiva Regularizada, por qualquer uma daquelas entidades públicas. Após o seu consentimento a consulta é efetuada diretamente pela entidade pública.

É fácil e direto. Veja de seguida como funciona.

## **Como usar o serviço?**

- 1. Clique em "iniciar preenchimento";
- 2. Introduza o Número de Identificação de Segurança Social (NISS) ou Número de Identificação Fiscal (NIPC) da entidade a quem quer dar consentimento; e
- 3. Clique em "autorizar".

Depois de dada autorização, a informação fica disponível no prazo de 10 dias úteis contados a partir da data da ordem de consentimento/autorização.

#### **A que informação terão acesso**

As entidades públicas autorizadas vão apenas saber se a sua situação contributiva se encontra:

- Regularizada;
- Não regularizada;
- Em análise;

Dentro do prazo legal de resposta.

#### **- Consultar consentimentos ativos da sua situação contributiva**

Permite saber quais as entidades públicas que atualmente podem consultar a sua situação contributiva.

#### **- Consultar histórico de consultas à sua situação contributiva**

Permite saber que entidades públicas já consultaram a sua situação contributiva.

# **- Consultar histórico de consentimentos à sua situação contributiva**

Permite conhecer quais as entidades públicas que autorizou consultarem a sua situação.

#### **- Cancelar o consentimento/autorização**

#### Clique em " **Consultar consentimento ativos da sua situação contributiva**".

Escolha a entidade pública a quem quer retirar o consentimento e clique em Revogar.

# <span id="page-15-0"></span>**- Consultar notificações recebidas pelas entidades contratantes:**

Permite consultar valores de obrigação contributiva resultantes do apuramento como entidade contratante.

São apuradas oficiosamente, para as entidades contratantes, as respetivas obrigações contributivas, com base na declaração de serviços prestados apresentada pelos trabalhadores independentes.

A informação para consulta relativa aos montantes e prazos de pagamento, consta da listagem de notificações.

# <span id="page-16-0"></span>**E2 – Família**

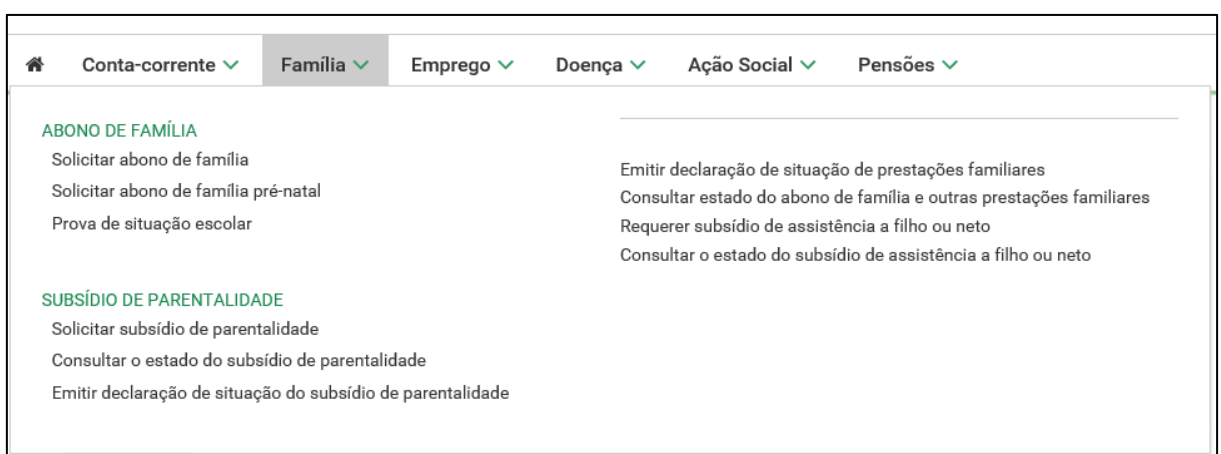

# **Família**

#### <span id="page-16-1"></span>**- Abono de família:**

#### **- Solicitar abono de família**

Permite requerer o abono de família.

Caso tenha solicitado o abono de família para crianças e jovens a outra Instituição, terá de indicar qual.

Indique o seu IBAN e confirme se os seus dados estão corretos.

Após submeter o pedido, são-lhe indicados quais os documentos que deverá enviar. Para envio de documentos use a área "Perfil -> Documentos de prova -> Enviar documento de prova.".

**Atenção:** caso tenha um pedido de abono pendente, não poderá fazer outro pedido.

#### **- Solicitar abono de família pré-natal**

Permite solicitar o abono de família pré-natal e monoparental.

Permite solicitar o abono de família pré-natal. O requerimento de abono pré-natal deverá ser feito pela grávida.

Indique o seu IBAN e confirme que os seus dados estão corretos.

Após a entrega do pedido, são-lhe indicados quais os documentos que deve enviar usando a área "Perfil -> Documentos de prova -> Enviar documento de prova.".

#### **- Prova de situação escolar**

Permite efetuar a prova escolar do ano letivo em curso e consultar provas escolares já efetuadas.

#### **- Enviar prova de situação escolar**

Permite preencher, submeter e consultar a Prova de Situação Escolar do ano letivo 2015/2016.

1. Preencher e submeter a Prova de Situação Escolar relativa ao jovem com direito ao abono de família que, para manter esse direito durante o ano letivo 2015/2016, tenha de estar matriculado no ensino básico, secundário, superior ou em situação equivalente (curso de formação profissional que dê equivalência).

2. A Prova de Situação Escolar permite, ainda, a atribuição da Bolsa de Estudo a ser paga pela Segurança Social aos jovens que no ano letivo 2015/2016:

- Estejam matriculados e a frequentar o 10.º, 11.º ou 12.º ano de escolaridade ou equiparado;

- Estejam no 1.º ou 2.º escalão de abono de família;

- Tenham tido aproveitamento escolar no ano letivo anterior;

- Tenham idade inferior a 18 anos no início do ano escolar; e

- Que não trabalhem.

Tratando-se de vários titulares deverá fazer a Prova de Situação Escolar para cada um deles.

Caso a prova escolar já tenha sido efetuada é apresentada a data da entrega.

 - Para iniciar o preenchimento da Prova de Situação Escolar clique no botão "Fazer Prova".

- Caso já tenha entregue a Prova de Situação Escolar será apresentada uma mensagem no ecrã da Segurança Social Direta com a data da entrega.

- Se estudar no estrangeiro, não preencha os campos "Distrito", "Concelho" e "Freguesia".

São campos de preenchimento obrigatório:

- Tipo de Estabelecimento de Ensino;
- Nível de ensino ou equivalente;
- Ano de escolaridade; e

- Se teve aproveitamento no ano letivo anterior.

Após preenchimento dos campos clique em "Seguinte". Leia as suas declarações. Para as confirmar e finalizar a entrega da Prova de Situação Escolar, clique na caixa "Confirmo as Declarações" e depois no botão "Registar".

O jovem com 16 anos de idade ou que complete esta idade no decurso do ano letivo, tem de fazer todos os anos, durante o mês de julho, a Prova de Situação Escolar, para manter o direito ao abono de família.

Os jovens com idade superior a 14 anos ou que completem os 14 anos até ao final do ano letivo, não estando obrigados a fazer a prova para efeito de abono de família, devem fazer a Prova de Situação Escolar, para efeito de atribuição de **bolsa de estudo**, se estiverem matriculados no 10º, 11º ou 12º ano de escolaridade e caso se encontrem no 1º ou no 2º escalão do abono de família.

#### **- Consultar provas escolares já efetuadas**

Permite consultar as provas de situação escolar já entregues.

## <span id="page-18-0"></span>**- Subsídio de Parentalidade:**

## **- Solicitar subsídio de parentalidade**

Permite requerer os subsídios de maternidade, paternidade e adoção (parentalidade).

- Subsídio por Risco Clínico Durante a Gravidez;
- Subsídio por Riscos Específicos Durante a Gravidez;
- Subsídio por Interrupção da Gravidez.
- Subsídio Parental inicial exclusivo do pai;
- Subsídio Parental Inicial;
- Subsídio Parental Alargado;
- Subsídio por Adoção;
- Subsídio por Adoção Alargado.

Indique o seu IBAN e confirme que os seus dados estão corretos.

No caso de efetuar o pedido através deste serviço (Segurança Social Direta):

Os **meios de prova** podem ser enviados, eletronicamente, através de [Documentos de prova,](https://www.seg-social.pt/consultas/ssdirecta/doc_electronicos.aspx) ou na área "Perfil -> Documentos de prova -> Enviar documento de prova.".

**Nota:** Ao solicitar através deste serviço, deve preencher um requerimento online para cada requerente.

**Nota:** No caso de efetuar o pedido de Subsídio por Risco Específico, através deste serviço, a respetiva certificação pela Entidade Empregadora deve ser feita também por este serviço.

#### **- Consultar o estado do subsídio de parentalidade**

Permite consultar detalhe de processo dos subsídios de maternidade, paternidade e adoção requeridos.

#### **- Emitir declaração de situação do subsídio de parentalidade**

Permite pedir declaração do estado de impedimentos temporários para o trabalho (Subsídio de Doença e Prestações de Parentalidade).

#### <span id="page-18-1"></span>**- Emitir declarações de situação de prestações familiares:**

Permite solicitar declaração do estado de uma determinada de prestações familiares.

Pode ser requerente, titular ou recebedor dos seguintes tipos de abono ou subsídio:

Abono de família para crianças e jovens;

- Abono de família pré-natal;
- Bonificação por deficiência;
- Subsídio por assistência de terceira pessoa;
- Subsídio por frequência de estabelecimento de educação especial;
- Subsídio mensal vitalício;
- Subsídio de funeral.

#### <span id="page-19-0"></span>**- Consultar estado do abono de família e outras prestações familiares:**

Permite consultar informação do abono de família e outras prestações familiares. Pode consultar os pedidos de prestação familiares, onde constam o número do processo, o titular da prestação, a data do requerimento e o estado do processo.

## <span id="page-19-1"></span>**- Requerer subsídio de assistência a filho ou neto:**

Permite solicitar o subsídio para assistência a filho ou neto e conhecer a decisão.

- Subsídio por assistência a filho;
- Subsídio por assistência a filho com deficiência/doença crónica;
- Subsídio por assistência a neto (esta funcionalidade não permite efetuar o pedido caso o filho tenha mais de 16 de idade);
- Subsídio por assistência a neto por nascimento.

# <span id="page-19-2"></span>**- Consultar o estado do subsídio de assistência a filho ou neto:**

Permite consultar informação do subsídio para assistência a filho ou neto.

#### <span id="page-19-3"></span>**E3 – Emprego**

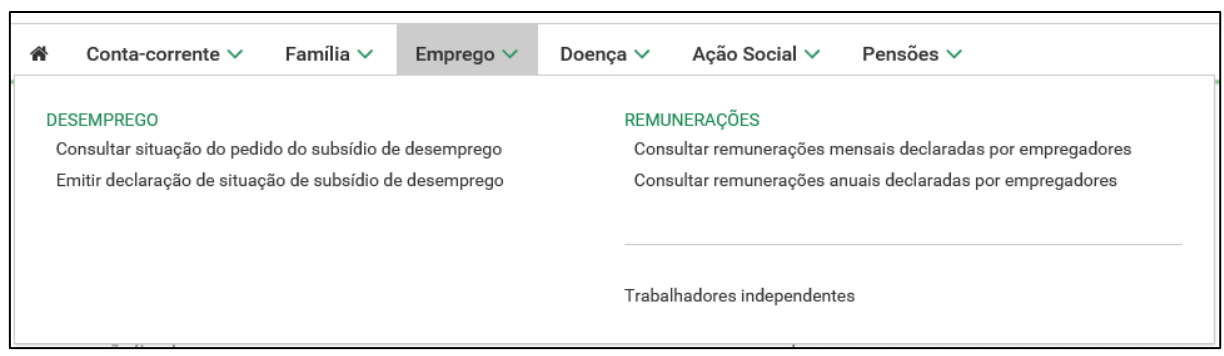

# **Emprego**

<span id="page-19-4"></span>**- Desemprego:**

#### **- Consultar situação do pedido de subsídio de desemprego**

Permite consultar informação detalhada do seu subsídio de desemprego.

Pode consultar os pedidos de prestação de desemprego, onde constam o número do processo, o tipo de subsídio, a data em que ficou desempregado, a data em que começou a receber e o estado do processo. Os processos poderão estar num dos seguintes estados:

- em análise;
- $-$  deferido = tem direito ao subsídio de desemprego;
- processado;
- indeferido = não tem direito ao subsídio de desemprego.

Se clicar no número do processo, poderá ver, também, a data em que deixará de receber o subsídio, assim como, o número de dias de subsídio a que tem direito e o valor que recebe por dia.

#### **- Emitir declaração de situação de subsídio de desemprego**

Permite solicitar declaração de situação do seu subsídio de desemprego.

#### <span id="page-20-0"></span>**- Remunerações:**

#### **- Consultar remunerações mensais declaradas por empregadores**

Permite consultar as suas remunerações mensais declaradas por entidades empregadoras.

**Nota:** Os dados disponíveis são do ano em curso e do ano anterior.

Caso esteja a receber, ou se recebeu subsídio no âmbito de prestações de Desemprego, Doença ou Parentalidade, ser-lhe-á apresentado o valor da remuneração de referência e não o valor do Subsídio que efetivamente recebeu.

#### **- Consultar remunerações anuais declaradas por empregadores**

Permite consultar as suas remunerações anuais declaradas por entidades empregadoras existentes no sistema informático.

**Nota:** Só lhe é exibida a informação sobre a carreira contributiva desde 1980 até há presente data, uma vez que as remunerações de anos anteriores a 1980 poderão não estar informatizadas. No entanto, tais remunerações serão consideradas para o cálculo das prestações.

# <span id="page-21-0"></span>**- Trabalhadores independentes:**

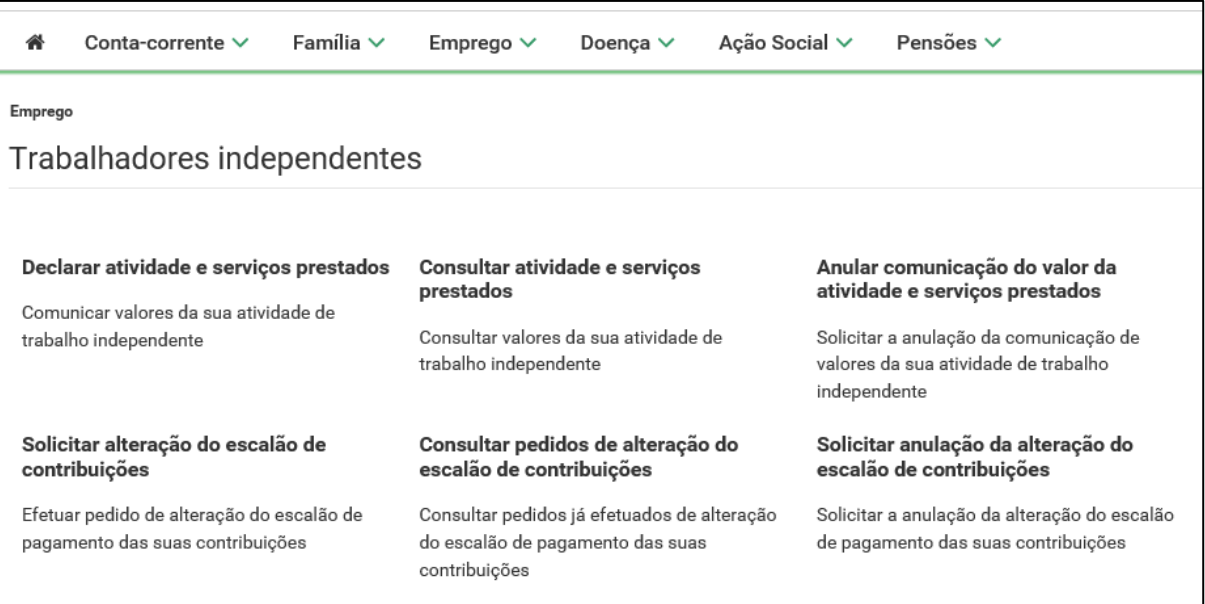

#### **- Declarar atividade e serviços prestados**

Permite comunicar valores da sua atividade de trabalho independente.

#### **- Consultar atividade e serviços prestados**

Permite consultar valores da sua atividade de trabalho independente.

# **- Anular comunicação do valor da atividade e serviços prestados**

Permite solicitar a anulação da comunicação de valores da sua atividade de trabalho independente.

#### **- Solicitar alteração do escalão de contribuições**

Permite efetuar pedido de alteração do escalão de pagamento das suas contribuições.

#### **- Consultar pedidos de alteração do escalão de contribuições**

Permite consultar pedidos já efetuados de alteração do escalão de pagamento das suas contribuições.

# **- Solicitar anulação da alteração do escalão de contribuições**

Permite solicitar a anulação da alteração do escalão de pagamento das suas contribuições.

**Nota:** Estas funcionalidades apenas estão disponíveis para os trabalhadores independentes notificados pela Segurança Social relativamente ao processo de Reposicionamento de Escalão.

# <span id="page-22-0"></span>**E4 – Doença**

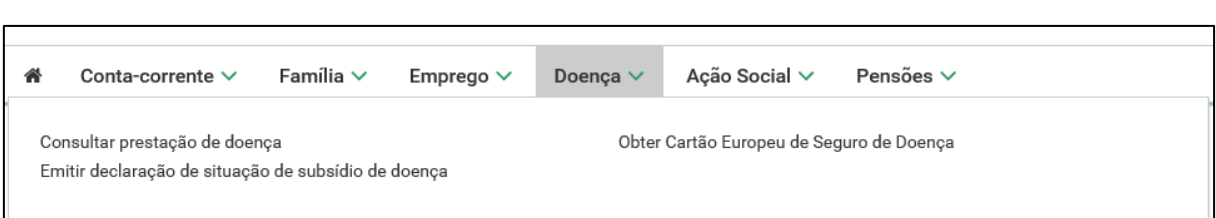

# **Doença**

#### <span id="page-22-1"></span>**- Consultar prestação de doença:**

Permite consultar informação das suas prestações de doença.

Pode ver o número do processo, o tipo de subsídio, a data em que começou a receber, a data em que deixa de receber e o estado do processo. Os processos poderão estar num dos seguintes estados:

- em análise:
- deferido = tem direito ao subsídio de doença;
- processado;
- indeferido = não tem direito ao subsídio de doença.

Se clicar no número do processo poderá ver o número de dias de subsídio a que tem direito e o valor que recebe por dia.

# <span id="page-22-2"></span>**- Emitir declaração de situação de subsídio de doença:**

Permite solicitar declaração do estado de impedimentos temporários para o trabalho (Subsídio de doença e prestações de parentalidade).

# <span id="page-22-3"></span>**- Obter Cartão Europeu de Seguro de Doença:**

Permite solicitar, renovar o Cartão Europeu de Seguro de Doença (cuidados de saúde em estadas temporárias na Europa.

Só poderá solicitar a renovação do seu cartão quando faltar menos de 1 mês para terminar a sua validade.

**Nota:** Após o pedido, o cartão (CESD) ser-lhe-á enviado para a sua morada no prazo de 5 a 7 dias úteis.

# <span id="page-22-4"></span>**E5 – Ação Social**

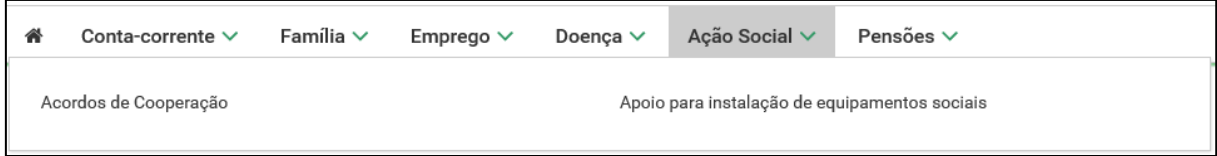

# **Ação Social**

# <span id="page-23-0"></span>**- Acordos de Cooperação:**

Mandatários para o Programa de Cooperação para o Desenvolvimento da Qualidade e Segurança das Respostas Sociais.

# **- Comunicar frequência mensais de utentes em IPSS**

Permite o envio de frequências mensais de utentes (IPSS).

# **- Designar-me como mandatário de outra entidade**

Exclusivamente para cooperação – Permite solicitar uma relação de representação a uma entidade.

# **- Responder a pedido de mandatário para atuar como seu representante**

Exclusivamente para cooperação – Responder a um pedido de uma entidade que deseja ser sua representante.

# **- Responder a pedido de entidade empregadora que quer ser representada por si**

Exclusivamente para cooperação – Responder a pedidos de entidades empregadoras que desejam ser representadas por si.

# **- Cessar representação com mandatário que seja seu representante**

Exclusivamente para cooperação – Cessar relações de representação com mandatários que o representem.

# **- Cessar representação com entidade empregadora por si representada**

Exclusivamente para cooperação – Cessar relações de representação com entidades por si representadas.

# <span id="page-23-1"></span>**- Apoio para instalação de equipamentos sociais:**

- Permite solicitar apoio no âmbito do Programa de Alargamento da Rede de Equipamentos Sociais – PARES.

Nota: Candidatura ao Programa PARES.

Encontra-se encerrada a 3ª Fase de candidaturas ao Programa de Alargamento de Redes e Equipamentos Sociais (PARES).

# <span id="page-24-0"></span>**E6 – Pensões - ATUALIZADO**

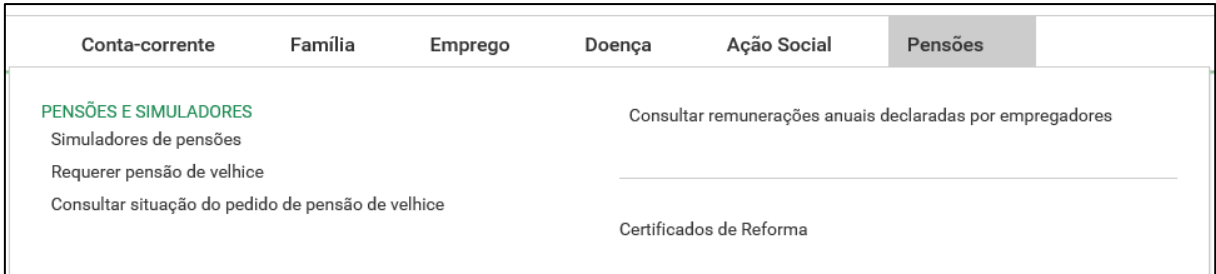

#### **Pensões**

#### <span id="page-24-1"></span>**- Pensões e Simuladores:**

#### **- Simuladores de pensões**

Permite fazer a simulação de cálculo de pensões de invalidez ou velhice do regime geral de Segurança Social está elaborada de acordo com as regras estabelecidas no Decreto-lei n.º 187/2007, de 10 de maio, na redação dada pelo artigo 63.º da Lei n.º 64-A/2008, de 31 de dezembro e pelos Decretos-Leis n.ºs 167-E/2013, de 31 de dezembro e 8/2015, de 14 de janeiro, aplicando-se a pensões iniciadas em data igual ou posterior a 1 de janeiro de 2016.

Permite ao cidadão obter um valor simulado de pensão com base nos dados disponíveis no sistema ou hipotéticos, por ele introduzidos.

Esta simulação não considera o prazo de garantia exigido para a concessão da pensão, pelo que pressupõe que o mesmo esteja cumprido no regime geral.

O prazo de garantia para atribuição da pensão de velhice é no mínimo de **15 anos civis, seguidos ou interpolados**, com registo de remunerações.

No caso de beneficiário do **seguro social voluntário** o prazo de garantia é de **144 meses** com registo de remunerações.

Aceda ao portal da Segurança Social para obter informação mais detalhada sobre o prazo de garantia.

Na simulação é aplicada a fórmula geral de cálculo de pensão. Não estão contempladas situações especiais de cálculo, por exemplo as de pensão unificada (quando o contribuinte descontou para dois regimes ou Instituições diferentes. Exemplo: Descontos para a Segurança Social e para a Caixa Geral de Aposentações).

O simulador funciona nas versões atuais dos browsers Microsoft Internet Explorer, Firefox e Opera e requer que esteja instalada a máquina virtual JAVA de 32 Bits da versão mais recente. Para a obter poderá aceda a [http://www.java.com/pt\\_BR/download/manual.jsp e](http://www.java.com/pt_BR/download/manual.jsp) siga as instruções de instalação. É aconselhável também instalar as ultimas atualizações do sistema operativo e do browser que utiliza.

Deixou de ser suportado o browser Google Chrome pois este já não suporta JAVA desde dia 1 de setembro de 2015.

#### **- Requerer pensão de velhice**

Permite solicitar a sua pensão de velhice.

Para solicitar a pensão por velhice através da Segurança Social Direta tem de ter, pelo menos, 66 anos e 2 meses de idade ou completar esta idade dentro de 3 meses após a submissão do pedido. Não são aceites requerimentos com mais de 3 meses de antecedência em relação à data pretendida para início de pensão.

Antes de preencher este requerimento confirme os seus dados pessoais, morada e carreira contributiva.

Preencha os campos em branco e, se necessário, retifique os que são alteráveis.

Antes de submeter, confira todos os dados e proceda às eventuais correções.

O requerimento só é considerado entregue quando, após submissão, for visualizada no ecrã a indicação de "Requerimento de Pensão Registado", assim como a data e hora de receção.

#### **- Consultar situação do pedido de pensão de reforma**

Permite saber qual a situação do seu pedido de pensão de velhice.

#### **- Consultar remunerações anuais declaradas por empregadores**

Permite consultar as suas remunerações anuais declaradas por entidades empregadoras existentes no sistema informático.

**Nota:** Poderá haver remunerações antigas em suporte não informatizado, que não estão disponíveis para consulta, mas que serão consideradas para o cálculo das prestações.

# <span id="page-25-0"></span>**- Certificados de Reforma:**

# **- Simular regime público de capitalização – contribuição mensal**

Permite simular o valor da contribuição mensal de adesão ao regime público de capitalização. O Regime Público de Capitalização (RPC) é um regime complementar de adesão individual e voluntária, que permite efetuar contribuições adicionais ao longo da vida ativa do aderente, que serão capitalizados numa conta em seu nome e convertidos em certificados de reforma.

# **- Simular regime público de capitalização – capital acumulado e renda vitalícia**

Permite simular o valor do capital acumulado e renda vitalícia da adesão ao regime público de capitalização.

Caso pretenda simular este cálculo clique em "iniciar simulação".

Os resultados da simulação são fortemente condicionados pelos pressupostos assumidos, pelo que a inserção dos seus valores deve ser realizada de forma criteriosa.

# **- Subscrever regime público de capitalização**

Permite aderir ao regime público de capitalização.

Para aderir clique em "Iniciar Pedido". Preencha o seu formulário de adesão. Confirme se os seus dados de identificação estão atualizados e prossiga com o registo.

Deve escolher a taxa contributiva: [2%, 4% ou 6% (caso tenha 50 anos ou mais anos)].

**Nota:** Após a adesão ao Regime Público de Capitalização o cidadão assume o compromisso de efetuar contribuições por um período não inferior a 1 ano.

#### **- Obter comprovativo da adesão ao regime público de capitalização**

Permite emitir comprovativo da sua adesão ao regime público de capitalização.

#### **- Consultar saldo do regime público de capitalização**

Permite consultar o saldo da sua conta do regime público de capitalização.

## **- Consultar extrato do regime público de capitalização**

Permite ver o extrato da sua conta do regime público de capitalização.

#### **- Alterar regime público de capitalização**

Permite alterar a sua adesão ao regime público de capitalização.

Permite registar alterações ao regime Público de Capitalização (**apenas no mês de fevereiro de cada ano**):

Alterar a Taxa Contributiva [2%, 4% ou 6% (caso tenha 50 anos ou mais)].

Alterar a Base de Incidência Contributiva.

# **- Suspender regime público de capitalização**

Permite suspender a sua adesão por manifestação de vontade expressa do aderente (**apenas no mês de fevereiro de cada ano**).

# <span id="page-26-0"></span>**E7 – Perfil**

**Perfil:**

- **- Dados pessoais**
- **- Representação**
- **- Contactos com a Segurança Social**
- **- Documento de prova**
- **- Alterar conta bancária**

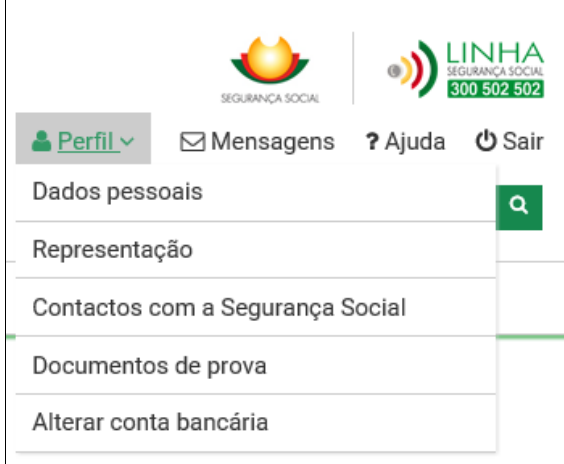

# <span id="page-27-0"></span>**- Dados Pessoais:**

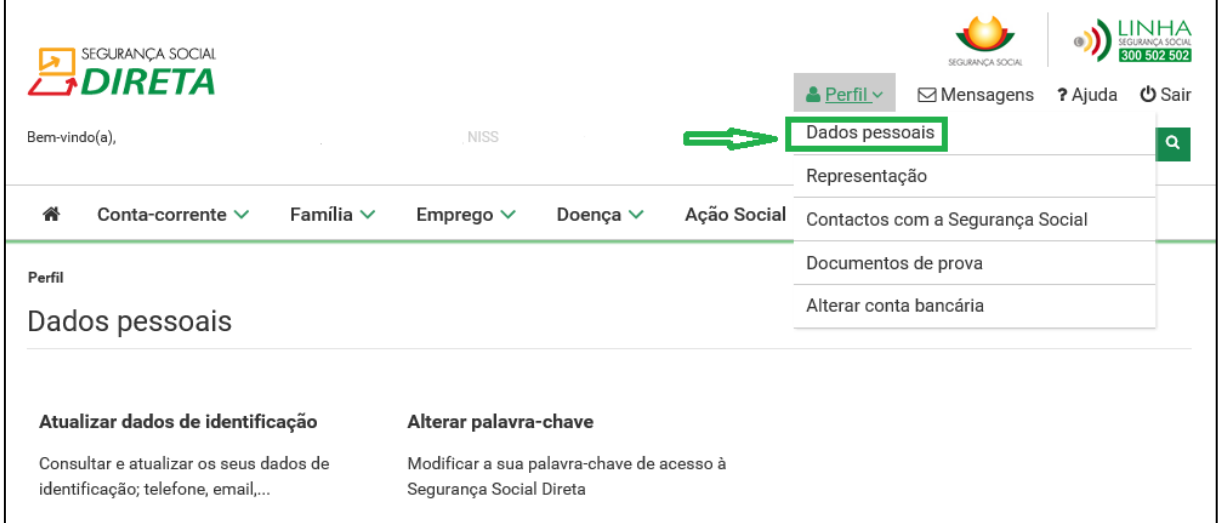

# **Dados pessoais:**

# **- Atualizar dados de identificação**

Permite consultar e atualizar os seus dados de identificação: morada, telefone e endereço eletrónico.

A alteração de morada é imediata no sistema de informação da Segurança Social.

#### **Notas:**

- A alteração da morada dos beneficiários que já possuam Cartão de Cidadão não pode ser efetuada através da Segurança Social Direta.
- O registo e/ou a alteração do e-mail na Segurança Social Direta não se reflete no sistema de informação da Segurança Social.
- O registo e/ou a alteração do endereço eletrónico no sistema de informação da Segurança Social não produz efeitos na Segurança Social Direta.

 Desde que a data do óbito já esteja registada no Sistema de Informação sistema de informação da Segurança Social (SISS), não será possível a autenticação neste serviço utilizando os dados do falecido.

#### **- Alterar palavra-chave**

Permite modificar a sua palavra-chave de acesso à Segurança Social Direta.

A palavra-chave deverá ter entre 8 a 12 caracteres e obrigatoriamente conter em simultâneo: Maiúsculas, minúsculas e algarismos.

# <span id="page-28-0"></span>**- Representação:**

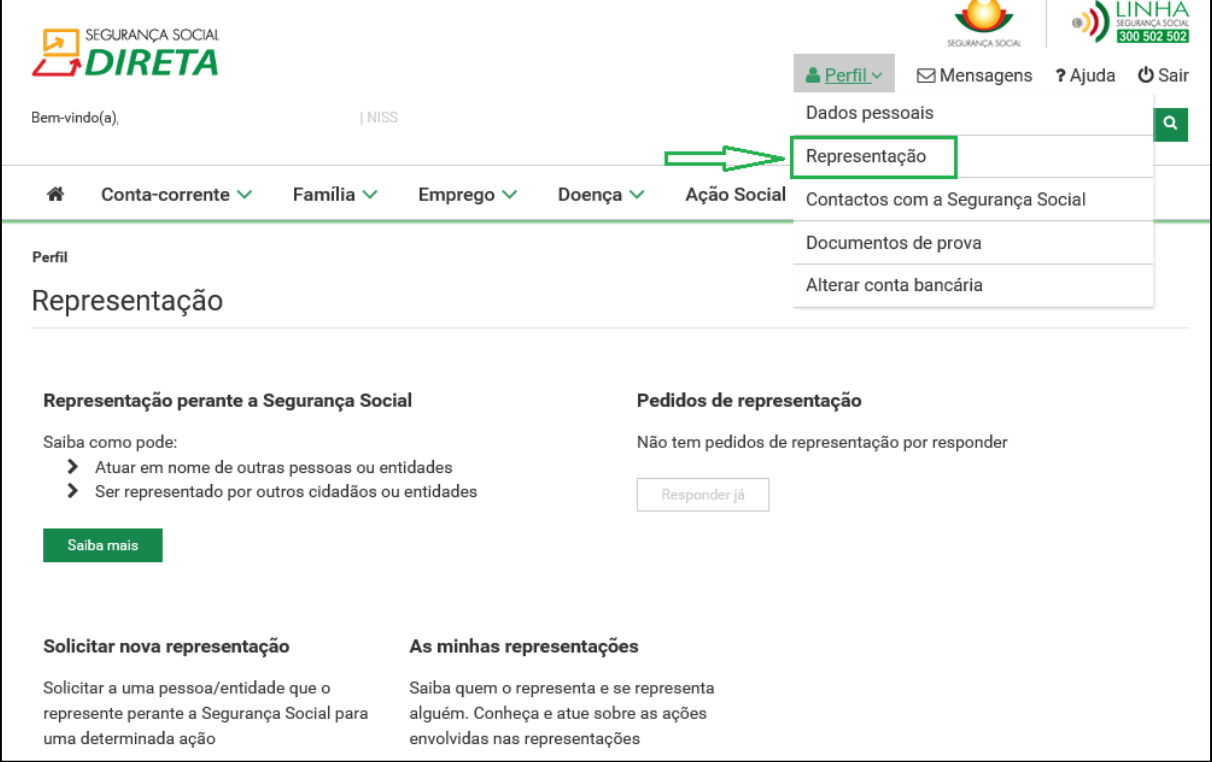

# **Representação:**

#### **- Solicitar nova representação:**

Permite solicitar a uma pessoa/entidade que o represente perante a Segurança Social para uma determinada ação.

#### **- As minhas representações:**

Permite saber quem o representa e se representa alguém. Conheça e atue sobre as ações envolvidas nas representações.

#### **- Representa alguém?**

- Quem representa perante a Segurança Social
- Que ações está autorizado a fazer em nome de alguém

#### **- Alguém o representa?**

- Quem pode atuar em seu nome
- Que ações realizam em seu nome

# <span id="page-29-0"></span>**- Contactos com a Segurança Social:**

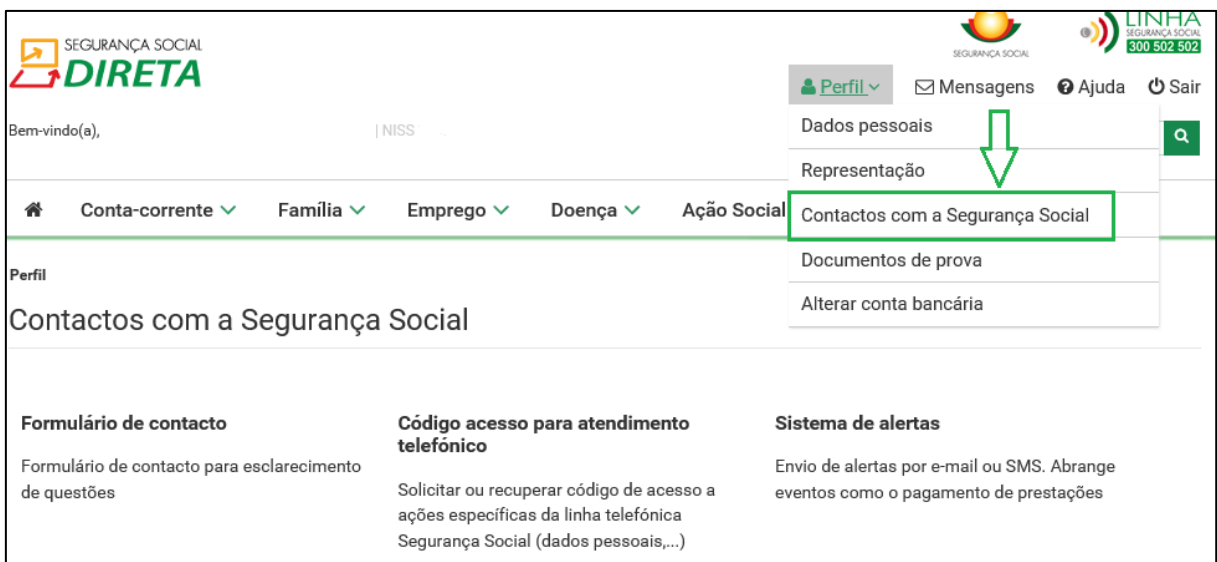

# **Contactos com a Segurança Social:**

#### **- Formulário de contacto**

Formulário de contacto para esclarecimento de questões ou dúvidas levantadas sobre os dados consultados.

#### **- Código de acesso para atendimento telefónico**

Permite solicitar ou recuperar código de acesso a ações específicas da linha telefónica Segurança Social.

Este código de acesso permite às Entidades Empregadoras e Pessoas Singulares (exemplo: empresas, trabalhadores independentes; agrícolas e beneficiários) a autenticação perante o Centro de Contacto da Segurança Social.

É obtido um código de acesso numérico composto por 6 dígitos.

Caso pretenda este código numérico poderá ser alterado por outro código de 6 dígitos.

# **- Sistema de alertas**

Permite solicitar ou alterar o envio de alertas por e-mail ou SMS.

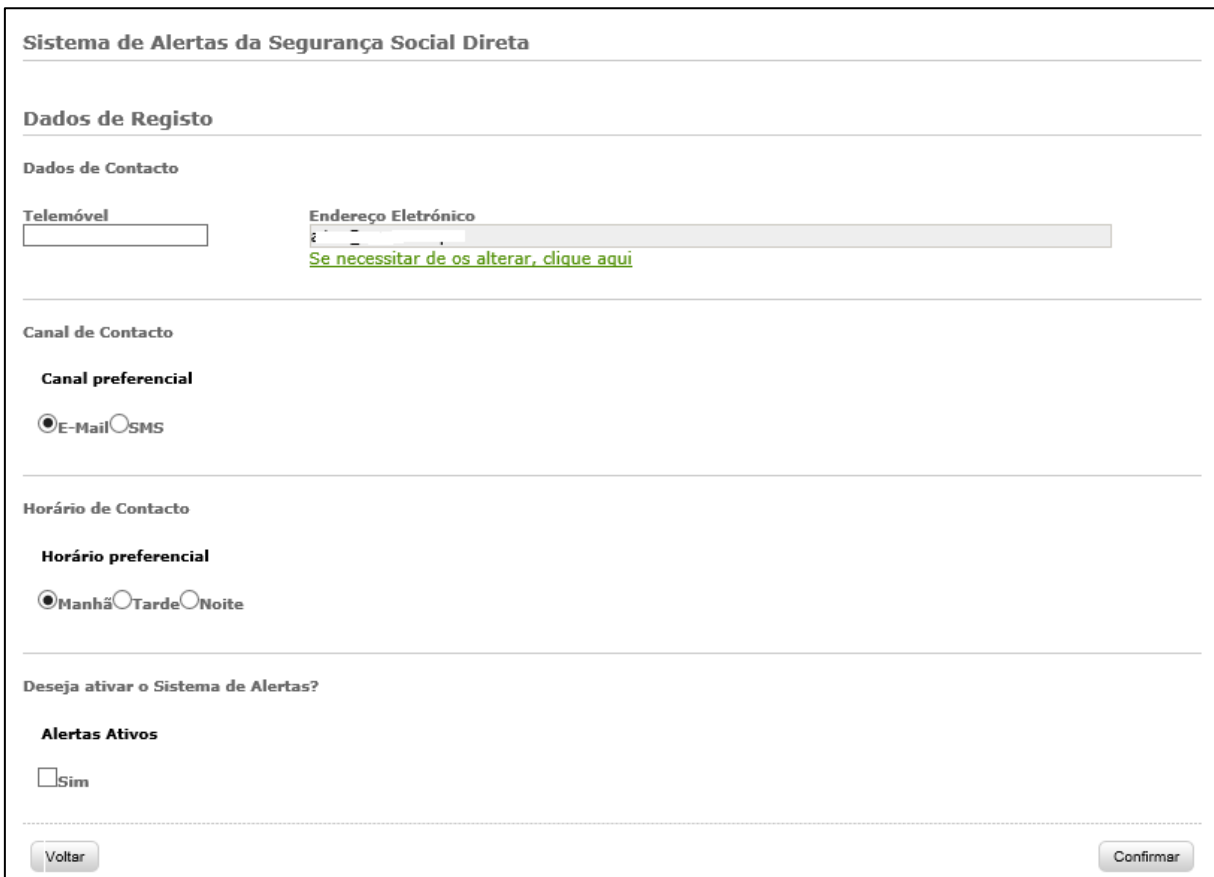

# <span id="page-30-0"></span>**- Documentos de prova:**

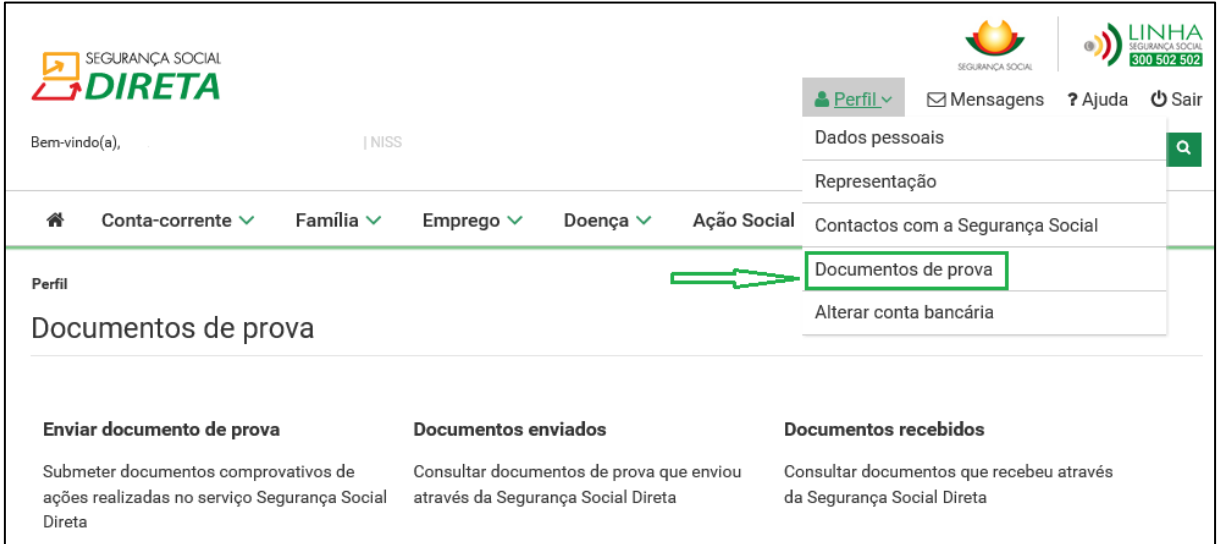

# **Documentos de prova:**

## **- Enviar documentos de prova:**

Permite submeter documentos comprovativos de ações realizadas no serviço:

- Abono de família para crianças e jovens;
- Abono de família pré-natal;
- Celebração de contrato de trabalho de muita curta duração;
- Comunicação admissão trabalhadores;
- Desemprego recibos verdes 2013;
- Pedido de restituição de contribuições;
- Reclamação de Entidades Contratantes;
- Req. de parentalidade no âmbito da assistência à família;
- Req. majoração do montante do subsidio desemprego;
- Requerimento de maternidade, paternidade e adoção;
- Requerimento de pensão;
- Requerimento para acordo de regularização voluntária de dívida;
- TI Comunicação autónoma da forma de atividade;
- TI Comunicação da forma de atividade;
- TI Declaração de IRS 2012;
- TI Declaração de IRS 2014;
- TI Reclamação;
- TI Requerimento de pagamento faseado por alteração escalão.

**Nota:** O envio de documentos não dispensa a obrigatoriedade da conservação dos documentos originais para efeitos de apresentação nos serviços de Segurança Social, sempre que sejam solicitados.

Os ficheiros a enviar devem ser imagens (.JPG), documentos Word (.DOC), documentos OpenDocument/texto (.ODT), documentos PDF (.PDF) ou ficheiros comprimidos em ZIP (.ZIP), não podendo o seu tamanho exceder os 2MBytes.

#### **- Documentos enviados:**

Permite consultar os documentos de prova que enviou através da Segurança Social Direta.

#### **- Documentos recebidos:**

Permite consultar os documentos que recebeu através da Segurança Social Direta.

# <span id="page-31-0"></span>**- Alterar conta bancária:**

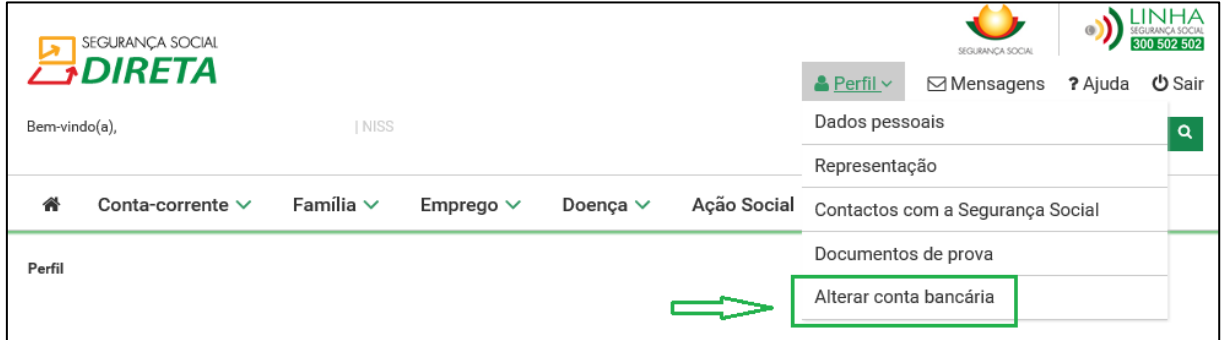

# **Alterar conta bancária: - ATUALIZADO**

Permite-lhe consultar e alterar o IBAN (Número de Identificação Conta Bancária Internacional) registado no sistema de informação da Segurança Social. Caso altere o IBAN, esta alteração será válida para todas as prestações, que esteja a receber passando a serem pagas através da conta bancária associada ao novo IBAN.

**Exceção** – A alteração do IBAN não é extensível para Pensões e para o Regime Público de Capitalização.

Se pretende alterar o IBAN da conta bancária através da qual recebe a sua Pensão deverá fazê-lo presencialmente em qualquer serviço de atendimento da Segurança Social ou por carta para o Centro Nacional de Pensões.

**Nota:** Caso esteja a receber alguma prestação através de carta-cheque, ao registar um IBAN deixará automaticamente de receber por aquela via e começará a receber o valor por transferência bancária.

A alteração do IBAN é registada de imediato no sistema de informação da Segurança Social.

<span id="page-32-0"></span>**F – Sou Empregador: Que opções estão disponíveis para as entidades empregadoras (pessoas coletivas e pessoas singulares)?**

- **- Conta-corrente**
- **- Emprego**
- **- Ação social**

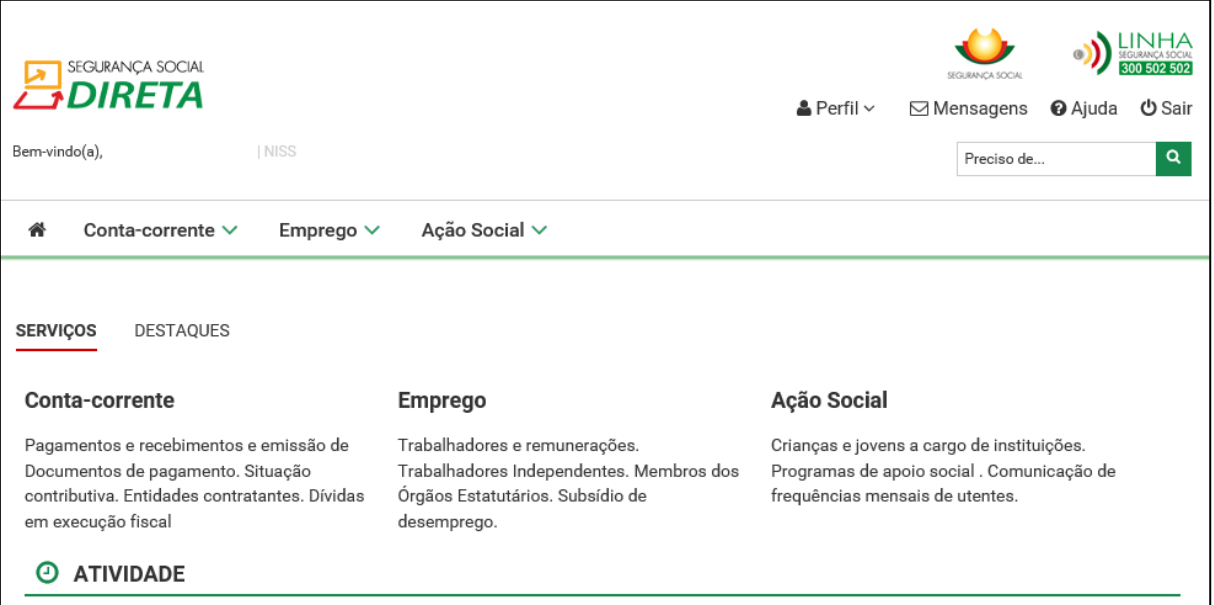

# <span id="page-33-0"></span>**F1 – Conta-corrente**

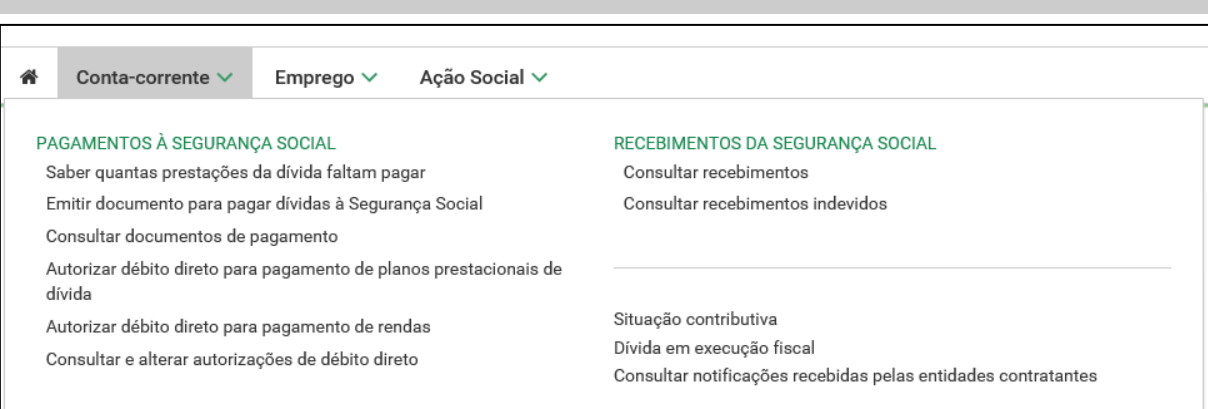

# <span id="page-33-1"></span>**Conta Corrente**

# <span id="page-33-2"></span>**- Pagamentos à Segurança Social:**

#### **- Saber quantas prestações de divida faltam pagar**

Detalhe do seu plano prestacional (valores pagos, prestações pagas e em falta, estado do plano).

#### **- Emitir documentos para pagar dívidas à Segurança Social**

Permite consultar valores em divida (desde janeiro de 2006) não alvo de execução fiscal, emissão de documento de pagamento.

Caso pretenda, esta consulta permite selecionar os movimentos a pagar e emitir o respetivo documento de pagamento (DUC).

O valor a pagar corresponde ao total dos movimentos selecionados.

O documento de pagamento terá a validade de 48 horas.

#### **- Consultar documentos de pagamento**

Permite visualizar e imprimir documentos de pagamento previamente emitidos.

# **- Autorizar débito direto para pagamento de planos prestacionais de dívida**

Permite efetuar o pagamento por débito na sua conta bancária de planos prestacionais de dívida.

#### **- Autorizar débito direto para pagamento de rendas**

Permite efetuar o pagamento por débito na sua conta bancária de rendas.

# **- Consultar e alterar autorizações de débito direto**

Após adesão aos débitos diretos, o cliente poderá consultar e imprimir o formulário de autorização para débito direto (Formulário ADC), e ainda proceder à alteração de autorização do débito direto.

As opções "data de validade" e "valor máximo" apresentado na consulta, são elementos que podem ser indicados por si através de um terminal Multibanco. A opção "valor máximo" permite-lhe estipular valor máximo do débito direto. Assim, quantias acima do valor máximo por si estipulado não poderão ser debitadas à sua conta.

Já a opção "data de validade" permite-lhe estipular a data até à qual considera o débito direto válido.

# <span id="page-34-0"></span>**- Recebimentos da Segurança Social:**

#### **- Consultar recebimentos**

Permite consultar valores recebidos da Segurança Social.

# **- Consultar recebimentos indevidos**

Permite consultar valores que indevidamente lhe foram pagos pela Segurança Social, Notas de Reposição.

# <span id="page-34-1"></span>**- Situação contributiva:**

# **- Obter declaração de situação contributiva**

Permite solicitar declaração de situação contributiva o contribuinte ou o seu representante legal, (comprova a situação regularizada ou de dívida perante a Segurança Social).

Os processos de declaração da sua situação contributiva solicitados através da Segurança Social Direta, são analisados pelos Serviços da Segurança Social no prazo máximo de 10 dias úteis. Ao fim desse prazo a sua declaração de situação contributiva ficará disponível para impressão.

Para solicitar a Declaração de Situação Contributiva, proceda do seguinte modo:

- Clicar em "iniciar pedido";
- Preencher todos os campos;
- Clicar em "enviar":
- Consulte as instruções de validação da assinatura digital.

# **- Consultar declaração de situação contributiva**

Permite consultar e imprimir declaração de situação contributiva previamente solicitadas.

**Atenção:** A declaração de situação contributiva tem uma assinatura digital associada, a qual deverá ser validada antes de imprimir. A assinatura digital considera-se validada caso apareça na página um "V" de cor verde. Neste caso a declaração poderá ser impressa.

Caso a declaração de situação contributiva tenha um ponto de interrogação de cor amarela, a assinatura digital terá de ser validada da seguinte forma:

- Coloque o cursor sobre a assinatura digital;
- Pressione o botão direito do rato;
- Selecione a opção "validate signature";
- Pressione "ok" para confirmar.

**Nota:** Deverá consultar as instruções de validação da assinatura digital caso pretenda validar assinaturas eletrónicas em documentos obtidos através da Segurança Social Direta.

#### **- Requerer declaração de não aplicação de sanções**

Permite ao cidadão ou o seu representante legal solicitar declaração de não aplicação de coimas ou outras sanções pela Segurança Social.

Este pedido destina-se a declarar que não foram aplicadas coimas ou outras sanções pela Segurança Social às entidades por não cumprimento das suas obrigações legais.

A declaração é emitida no prazo máximo de 10 dias úteis, a contar da data do pedido.

#### **- Consultar declaração de não aplicação de sanções**

Permite consultar a declaração de não aplicação de coimas ou outras sanções pela Segurança Social.

#### **- Dar consentimento de consulta da situação contributiva a entidades públicas**

Permite dar consentimento de consulta da situação contributiva a entidades públicas.

#### **A quem se destina este serviço?**

Aos contribuintes que tenham de apresentar uma Declaração de Situação Contributiva regularizada às seguintes entidades públicas:

- Serviços de administração direta do Estado, (por exemplo, Ministérios, Secretarias);
- Organismo da administração indireta do Estado, (por exemplo, Fundações Públicas, Empresas Públicas);
- Autarquias locais, suas associações ou federações, bem como das áreas metropolitanas.

A Segurança Social Direta privilegia a sua comodidade. Através da funcionalidade "Consentimento de Consulta de Situação Contributiva" já não necessita de se deslocar a um serviço de atendimento presencial, sempre que lhe seja solicitada uma Certidão Comprovativa da Situação Contributiva Regularizada, por qualquer uma daquelas entidades públicas. Após o seu consentimento a consulta é efetuada diretamente pela entidade pública. É fácil e direto. Veja de seguida como funciona.

# **Como usar o serviço?**

- Clique em "iniciar preenchimento";

- Introduza o Número de Identificação de Segurança Social (NISS) ou Número de Identificação Fiscal (NIF) da entidade a quem quer dar consentimento; e

- Clique em "autorizar".

Depois de dada autorização, a informação fica disponível no prazo de 10 dias úteis contados a partir da data da ordem de consentimento/autorização.

#### **A que informação terão acesso**

As entidades públicas autorizadas vão apenas saber se a sua situação contributiva se encontra:

- Regularizada;
- Não regularizada;
- Em análise;

Dentro do prazo legal de resposta.

#### **- Consultar consentimentos ativos da sua situação contributiva**

Permite saber quais as entidades públicas que atualmente podem consultar a sua situação contributiva.

#### **- Consultar histórico de consultas à sua situação contributiva**

Permite saber que entidades públicas já consultaram a sua situação contributiva.

#### **- Consultar histórico de consentimentos à sua situação contributiva**

Permite conhecer quais as entidades públicas que autorizou consultarem a sua situação.

#### **- Consultar situação contributiva por entidades públicas**

Exclusivamente para entidades públicas – Permite a consulta da situação contributiva das entidades que deram consentimento de consulta.

#### **- Cancelar o consentimento/autorização**

- Clique em "Consentimento de entidades públicas de consulta da situação contributiva" > Consentimentos Ativos.

- Escolha a entidade pública a quem quer retirar o consentimento e clique em Revogar.

#### <span id="page-36-0"></span>**- Dívida em execução fiscal:**

Permite consultar as dívidas em execução fiscal, obter documentos para pagamento e consultar pagamentos efetuados.

Permite-lhe:

- Consultar a informação sobre dívidas em execução fiscal (fase do processo de execução fiscal; quantia, juros e custas em dívida).

- Emitir o DUC (documento único de cobrança) necessário para pagar as dívidas na tesouraria.

**Nota:** Nesta funcionalidade, ao consultar a dívida, pode surgir a mensagem **"Dívida do executado em processamento"**. Deve o beneficiário, para mais esclarecimentos, encaminharse para Secções de Processo Executivo, da área da sede ou domicílio profissional da empresa, os quais funcionam no seguinte horário:

9h00 – 16h30 – sem interrupção para o almoço.

## <span id="page-37-0"></span>**- Consultar notificações recebidas pelas entidades contratantes:**

Permite consultar valores de obrigação contributiva resultantes do apuramento como entidade contratante.

São apuradas oficiosamente, para as entidades contratantes, as respetivas obrigações contributivas, com base na declaração de serviços prestados apresentada pelos trabalhadores independentes.

A informação para consulta relativa aos montantes e prazos de pagamento, consta da listagem de notificações.

# <span id="page-37-1"></span>**F2 – Emprego**

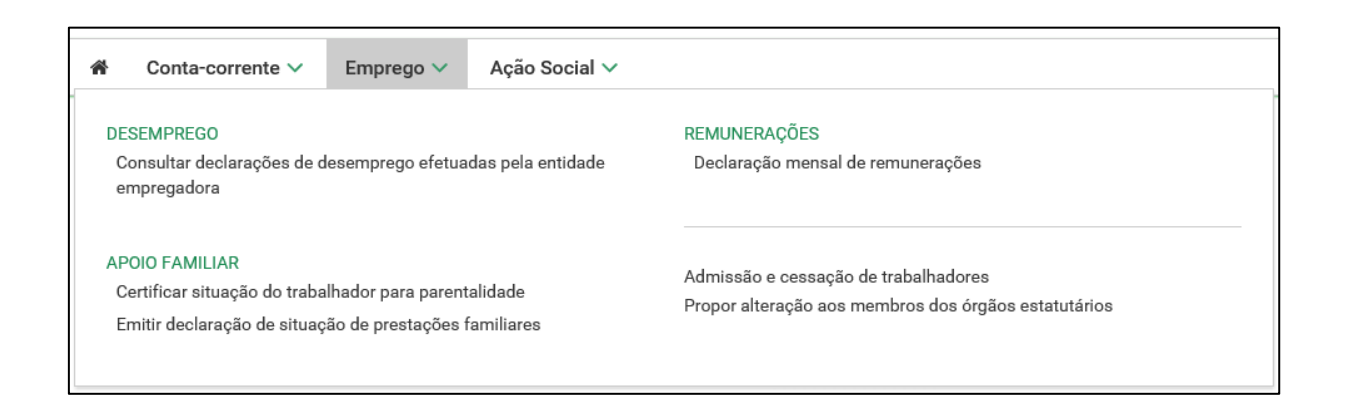

# <span id="page-37-2"></span>**Emprego**

# <span id="page-37-3"></span>**- Desemprego:**

#### **- Consultar declarações de desemprego efetuadas pela entidade empregadora**

Permite consultar declarações de situação de desemprego comunicada através da Segurança Social Direta.

# <span id="page-37-4"></span>**- Apoio familiar:**

#### **- Certificar situação do trabalhador para parentalidade**

Permite certificar situação profissional de um trabalhador por conta de outrem para efeitos de requerimento de parentalidade.

Nesta funcionalidade, a entidade empregadora terá de registar os seguintes dados:

- NISS trabalhador;
- Data de Nascimento do Trabalhador;
- Tipo de Requerimento a que a certificação se;
- Número do Requerimento;
- Informar se foi ou não paga a remuneração ao trabalhador. No caso de ter sido paga, deverá indicar a "data de início" e a "data de fim" do pagamento.

Por último deverá confirmar a informação apresentada, por si inserida e imprimir o "Comprovativo da Certificação" da situação profissional do trabalhador.

#### **- Emitir declaração de situação de prestações familiares**

Permite solicitar declaração do estado de prestações familiares, pode ser requerente, titular ou recebedor dos seguintes tipos de abono ou subsídio:

- Abono de família para crianças e jovens;
- Abono de família pré-natal;
- Bonificação por deficiência;
- Subsídio por assistência de terceira pessoa;
- Subsídio por frequência de estabelecimento de educação especial;
- Subsídio mensal vitalício;
- Subsídio de funeral.

# <span id="page-38-0"></span>**- Remunerações:**

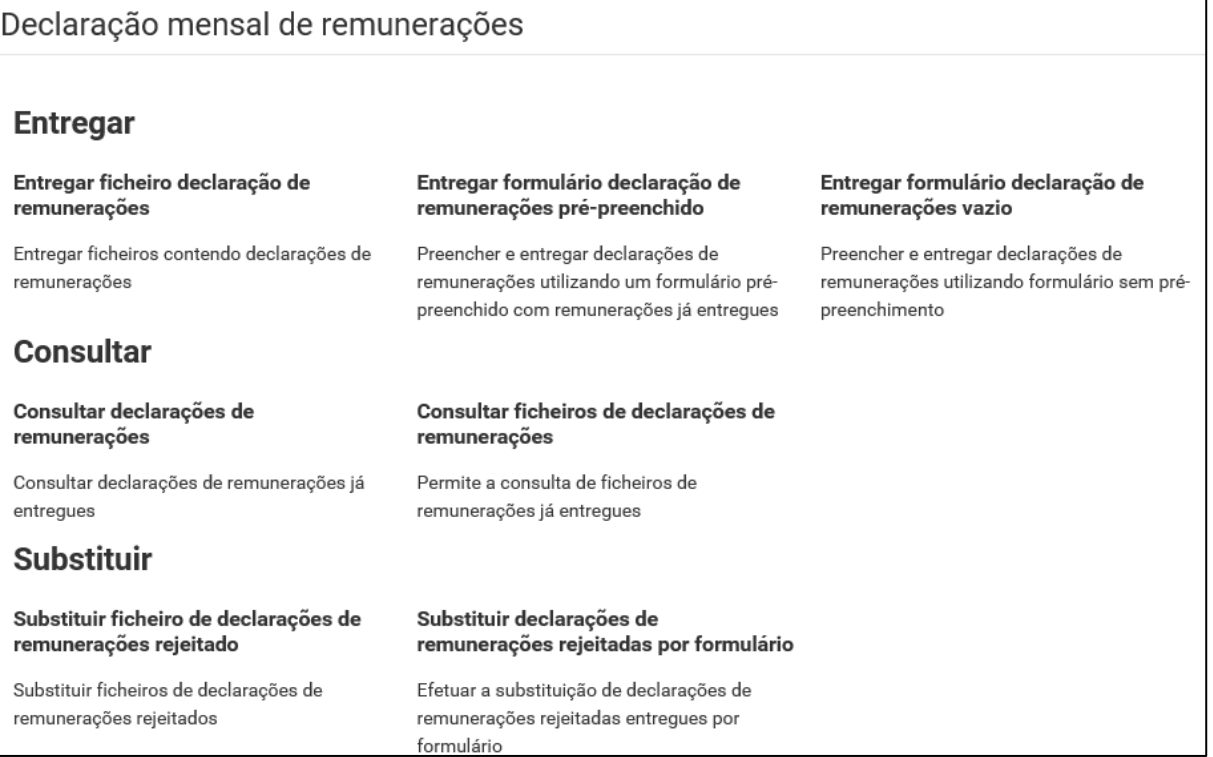

#### **- Declaração mensal de remunerações:**

Permite efetuar o envio, consulta e substituição da declaração mensal de remunerações.

#### **Entregar:**

## **- Entregar ficheiro de declaração de remunerações**

Permite entregar ficheiros contendo declarações de remuneração.

**- Entregar formulário declaração de remunerações pré-preenchido**

Permite preencher e entregar declarações de remuneração utilizando um formulário prépreenchido com remunerações já entregues, para entidades empregadoras até 20 trabalhadores.

# **- Entregar formulário declaração de remuneração vazio**

Permite preencher e entregar declarações de remuneração utilizando formulário sem prépreenchimento.

## **Consultar:**

#### **- Consultar declarações de remunerações**

Permite consultar declarações de remunerações já entregues.

#### **- Consultar ficheiros de declarações de remunerações**

Permite a consulta de ficheiros de remunerações já entregues.

#### **Substituir:**

# **- Substituir ficheiro de declarações de remunerações rejeitado**

Permite substituir ficheiros de declarações de remunerações rejeitados.

#### **- Substituir declarações de remunerações rejeitadas por formulário**

Permite efetuar a substituição de declarações de remunerações rejeitadas entregues por formulário.

# <span id="page-39-0"></span>**- Admissão e cessação de trabalhadores: - ATUALIZADO**

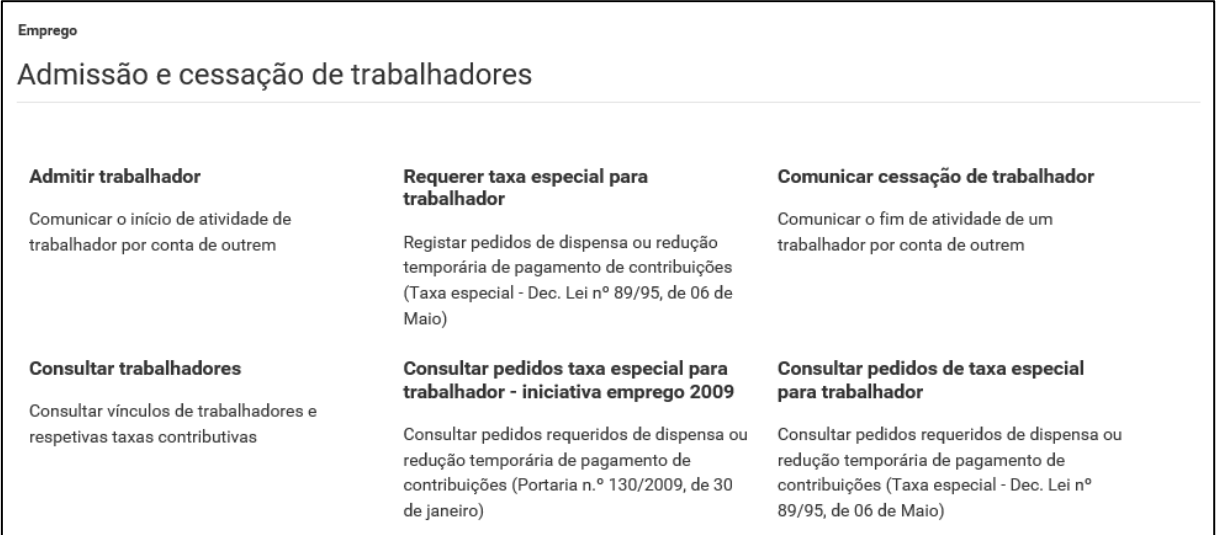

#### **- Admitir trabalhador**

Permite comunicar o início de atividade de trabalhador por conta de outrem.

Para o efeito, deverá indicar:

- NISS do trabalhador;
- Data de nascimento do trabalhador;
- Modalidade do contrato de trabalho;
- Data de início da atividade;
- Data fim da atividade (preencher mediante a modalidade do contrato de trabalho selecionada).
- Estabelecimento onde vai trabalhar;
- Enquadramento da prestação de trabalho
- É apresentada a taxa total (contribuição para a Segurança Social). O valor será apresentado de acordo com o estatuto da Entidade Empregadora.

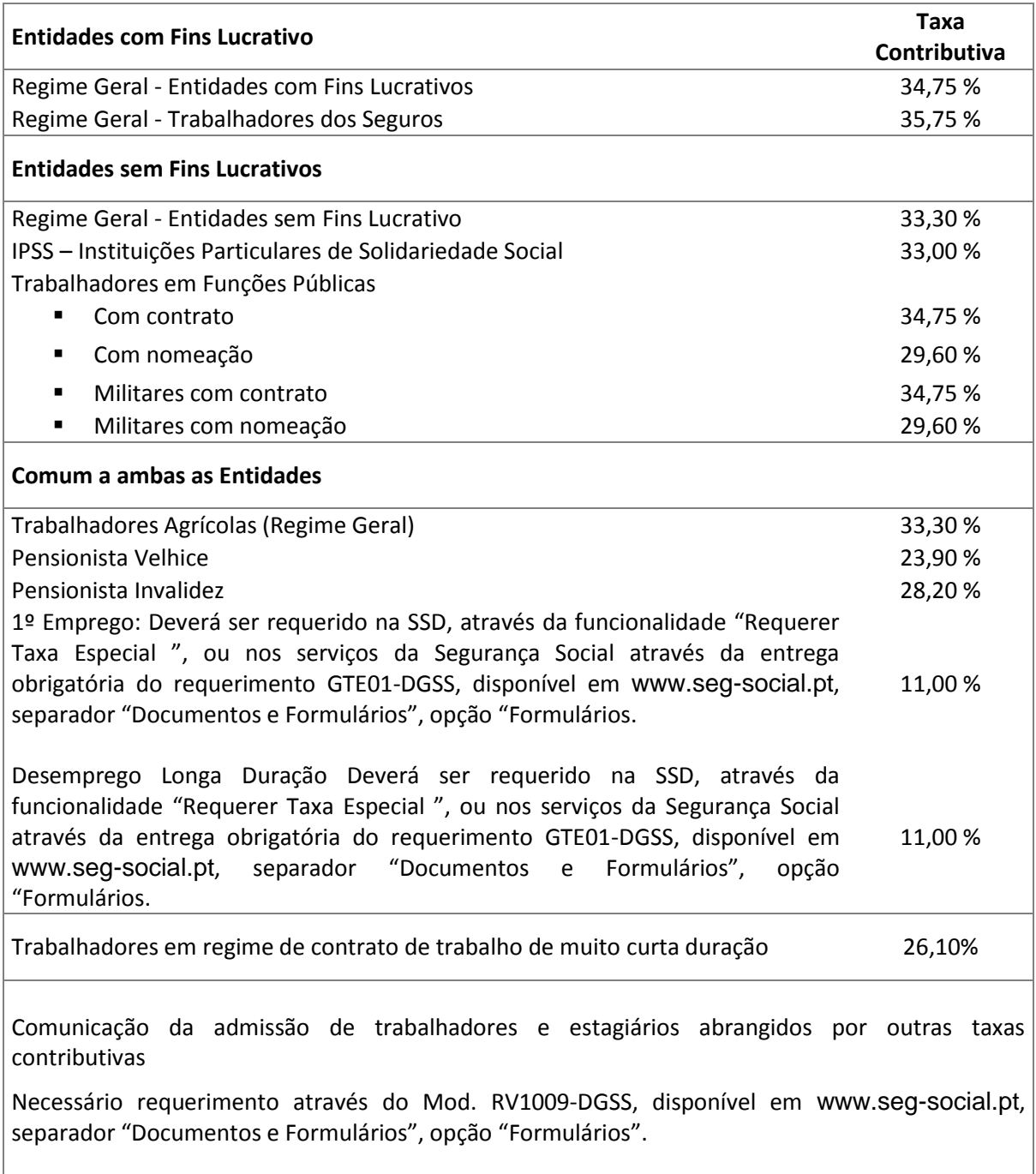

De seguida é-lhe apresentado o nome do trabalhador. Caso os dados estejam corretos, clique em "Vincular". Ao fazê-lo, a admissão do novo trabalhador ficará imediatamente registada no sistema de informação da Segurança Social.

Poderá "Comunicar Outra Admissão" ou "Imprimir" o "Comprovativo da Comunicação de Admissão de trabalhadores".

# **- Comunicação de admissão dos trabalhadores com contrato de trabalho de muito curta duração na Segurança Social Direta**

O contrato de trabalho de muita curta duração não pode ultrapassar 15 dias e é permitido para as atividades sazonais agrícolas ou para a realização de eventos turísticos, não precisando de ser celebrado por escrito.

Quando o contrato de trabalho de muito curta duração se converta num contrato de trabalho a termo, a duração total do contrato com o mesmo empregador não pode exceder 70 dias de trabalho no ano civil.

Atenção: Em caso de qualquer incumprimento relativo ao contrato de trabalho de muito curta duração, este considera-se celebrado a termo certo pelo prazo de seis meses.

<span id="page-41-0"></span>**- Comunicação de trabalhadores sujeitos a taxas contributivas não disponíveis na Segurança Social Direta** (com exceção dos trabalhadores do serviço doméstico):

- 1. No menu "**Perfil**", escolher a opção "**Documentos de Prova**";
- 2. Clicar em "**Enviar documento de prova**";
- 3. Escolher o assunto "**Comunicação admissão de trabalhadores**"
- 4. Anexar o Mod. RV 1009/2015 DGSS, devidamente preenchido.

No menu **Documentos e Formulários**, selecionar **Formulários** e no campo pesquisa inserir o **nome/designação** (completo ou parte) do formulário ou do **modelo**.

# **- Requerer taxa especial para trabalhador**

Permite registar pedidos de dispensa ou redução temporária de pagamentos de contribuições. A situação de dispensa só poderá ser aplicada caso se enquadre nos termos do Decreto-Lei n.º 89/95, de 6 de maio, que regula a atribuição de incentivos à contratação de jovens numa das seguintes situações:

- Desemprego de longa duração; e
- Primeiro emprego.

A dispensa cessa, nomeadamente, em caso de cessação do contrato de trabalho ou suspensão, exceto nas situações de incapacidade ou indisponibilidade temporária para o trabalho por parte do trabalhador.

# **Registar Pedido**

Para efeitos de admissão de trabalhador com taxa especial indique:

- $-$  Tipo de medida;
- NISS do trabalhador;
- Data de nascimento do trabalhador;
- Natureza do contrato;
- Data celebração do contrato;
- Data efeito do contrato:

#### **- Comunicar cessação de trabalhador**

Permite comunicar o fim de atividade de um trabalhador por conta de outrem. (com ou sem declaração de situação de desemprego – DSD)

Para o efeito deverá indicar:

- NISS do trabalhador:
- Data de nascimento do trabalhador:
- Código do estabelecimento; e
- Indicar caso pretenda fazer uma comunicação para efeitos de Desemprego (DSD).

**Nota:** Não é permitida a comunicação de cessação de atividade de membros de órgãos estatutários de pessoas coletivas ou equiparadas.

#### **No caso de não pretender uma DSD (comunicação para efeitos de desemprego)**

Neste caso indique apenas a "data" em que o trabalhador terminou a atividade e o motivo de cessação de atividade.

#### **Caso pretenda uma DSD (comunicação para efeitos de desemprego)**

Neste caso indique a "data" em que o trabalhador cessou a atividade e o motivo de desemprego. Pode também ter de justificar a situação que originou o desemprego e indicar se o trabalhador foi ou não informado que a quota disponível se encontra excedida.

De seguida é-lhe apresentado o nome do trabalhador. Caso os dados estejam corretos, clique em "Cessar". A cessação de atividade do trabalhador fica imediatamente registada na base de dados do sistema de informação da Segurança Social.

**Atenção:** não é possível comunicar a cessação de atividade de membros dos órgãos estatutários (MOEs) através desta opção. Para este efeito, deverá fazer uma proposta de alteração através da opção "Consultar membros dos órgãos estatutários (MOEs)".

#### **- Consultar trabalhadores**

#### - **Local trabalho e Taxa:**

Permite consultar vínculos de trabalhadores e respetivas taxas contributivas.

Pode obter o histórico de trabalhadores ao seu serviço (ou) e detalhes de admissão (vínculo comunicado à Segurança Social).

Para tal indique:

- Período de tempo;
- Local de trabalho e taxa.

Poderá:

Transferir a informação completa dos vínculos dos trabalhadores (folha de cálculo ou PDF).

#### **- Trabalhador:**

Permite consultar os vínculos de trabalhadores que estão ou estiveram ao seu serviço por trabalhador.

Para tal indique:

- NISS (Número de Identificação da Segurança Social) ou NIF (Número de Identificação Fiscal).

Poderá:

Transferir a informação completa dos vínculos dos trabalhadores (folha de cálculo ou PDF).

#### **- Consultar pedidos taxa especial para trabalhador – iniciativa emprego 2009**

Permite consultar admissão de trabalhador por conta de outrem (Portaria n.º 130/2009, de 30 de janeiro).

Permite consultar o estado do pedido.

Para tal indique:

- $-$  Tipo de Medida;
- NISS do trabalhador;
- Número do processo;
- Data de início e de fim.

#### **- Consultar pedidos de taxa especial para trabalhador**

Permite consultar pedidos requeridos de dispensa ou redução temporária de pagamentos de contribuições (Taxa especial – Dec. Lei n.º 89/95, de 06 de maio).

Permite-lhe consultar o estado do pedido.

Para tal indique:

- Tipo de Medida;
- NISS do trabalhador;
- Número do processo;
- Data de início e de fim.

# <span id="page-43-0"></span>**- Propor alteração aos membros de órgãos estatutários:**

Permite ver e solicitar alterações aos membros dos órgãos estatutários.

 Ver os membros de órgãos estatutários registados no sistema de informação da Segurança Social; e

- Propor alterações à lista de membros de órgãos estatutários.

O seu pedido de alteração será analisado pelos Serviços da Segurança Social. As alterações propostas devem ser fundamentadas com os respetivos meios de prova. Utilize a opção [Documentos de prova,](https://quaappnet.seg-social.pt/casp/consultas/ssdirecta/doc_electronicos.aspx) para os enviar.

#### *Vincular Novo Membro (alterações à lista de MOEs)*

Para adicionar um novo membro à lista, clique em "Vincular novo membro".

Deverá introduzir a seguinte informação:

- NISS:
- Data de nascimento;
- Data de início do novo membro.

Para retirar um membro da lista, clique em "Modificar MOEs" e faça os passos seguintes, insira a "Data de cessação" e o "Motivo de Cessação" e de seguida faça "Confirmar".

Quaisquer alterações à lista dos membros de órgãos estatutários deverão ser comprovada através de um destes documentos:

- Ata da assembleia geral; e/ou
- Escritura pública exarada em Cartório Notarial; e/ou
- Certidão de registo comercial válida a ser solicitada na Conservatória do Registo Comercial.

Estes documentos podem ser enviados eletronicamente através da área "Perfil -> Documentos de prova -> Enviar documento de prova.".

As alterações não ficam automaticamente registadas na base de dados do sistema de informação da Segurança Social, uma vez que têm de ser analisadas pelos serviços da Segurança Social.

No entanto, em qualquer momento, poderá consultar o "estado" do processo na Segurança Social Direta. O processo poderá estar num dos seguintes estados:

- Em análise;
- Aceite; ou
- · Não aceite.

Só pode fazer uma nova proposta de alteração quando a anterior estiver concluída.

Utilize a área "Perfil -> Documentos de prova -> Enviar documento de prova." para os enviar.

# <span id="page-45-0"></span>**F3 – Ação Social**

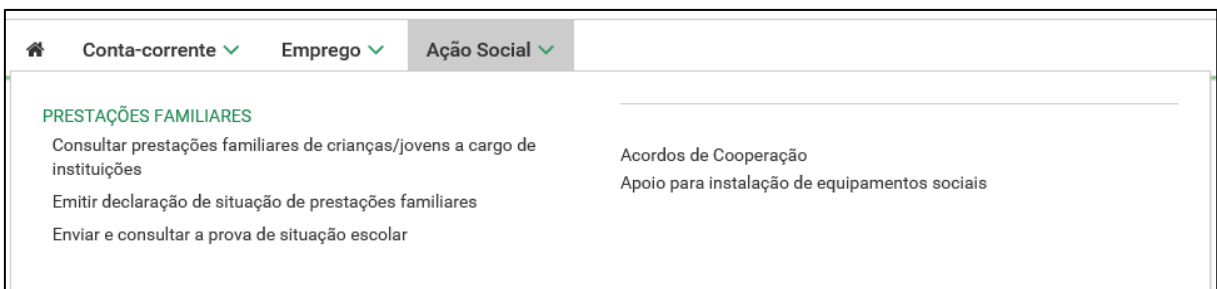

# **Ação Social**

#### <span id="page-45-1"></span>**- Prestações familiares:**

#### **- Consultar prestações familiares de crianças/jovens a cargo de instituições**

Permite consultar valores recebidos da Segurança Social referentes a crianças e jovens a cargo da instituição.

Para aceder aos dados de pagamentos efetuados pela Segurança Social relativamente a crianças e jovens que estejam a cargo dessa instituição/estabelecimento, faça-o aqui.

Preencha os campos que pretende pesquisar. A indicação do **NISS do Titular** (Criança ou Jovem) ou da **Data de Pagamento** (Ano e Mês) é obrigatória.

#### **- Emitir declarações de situação de prestações familiares**

Permite solicitar declaração do estado de uma determinada prestação familiar.

É obrigatória a indicação do **NISS do Titular** (Criança ou Jovem) ou a **Data de Pagamento**  (Ano e Mês).

Pode ser requerente, titular ou recebedor dos seguintes tipos de abono ou subsídio:

- Abono de família para crianças e jovens;
- Abono de família pré-natal;
- Bonificação por deficiência;
- Subsídio por assistência de terceira pessoa;
- Subsídio por frequência de estabelecimento de educação especial;
- Subsídio mensal vitalício;
- Subsídio de funeral.

Consulte as instruções de validação da assinatura digital, em Perguntas Frequentes.

#### **- Enviar e consultar a prova de situação escolar**

Permite efetuar e consultar a prova escolar do ano letivo em curso.

# <span id="page-45-2"></span>**- Acordos de Cooperação:**

Mandatários para o Programa de Cooperação para o Desenvolvimento da Qualidade e Segurança das Respostas Sociais.

#### **- Comunicar frequência mensais de utentes em IPSS**

Permite o envio de frequências mensais de utentes (IPSS)

Este módulo permitirá efetuar o registo das frequências mensais dos utentes, nas respostas sociais com acordo de cooperação.

#### **- Designar entidade como meu mandatário**

Exclusivamente para cooperação – Efetuar o pedido de representação a uma entidade que o irá representar.

Esta opção permite-lhe efetuar o pedido de representação, a uma Entidade, que o irá representar (Mandatário), na Segurança Social Direta.

#### **- Designar-me como mandatário de outra entidade**

Exclusivamente para cooperação – Permite solicitar uma relação de representação a uma entidade.

Esta opção permite-lhe solicitar, a uma Entidade, uma relação de representação, na Segurança Social Direta, pela qual passa a ser procurador da mesma, desde que a Entidade valide o seu pedido.

#### **- Responder a pedido de mandatário para atuar como seu representante**

Exclusivamente para cooperação – Responder a um pedido de uma entidade que deseja ser sua representante.

Esta opção permite-lhe responder a um pedido de uma Entidade que deseje ser sua representante (Mandatária), na Segurança Social Direta.

# **- Responder a pedido de entidade empregadora que quer ser representada por si**

Exclusivamente para cooperação – Responder a pedidos de entidades empregadoras que desejam ser representadas por si.

Esta opção permite-lhe responder a pedidos de Entidades Empregadoras que desejem ser representadas por si, na Segurança Social Direta.

#### **- Cessar representação com mandatário que seja seu representante**

Exclusivamente para cooperação – Cessar relações de representação com mandatários que o representem.

Esta opção permite-lhe cessar relações de representação com Mandatários que o representem perante a Segurança Social Direta.

# **- Cessar representação com entidade empregadora por si representada**

Exclusivamente para cooperação – Cessar relações de representação com entidades por si representadas.

Esta opção permite-lhe cessar relações de representação com Mandatários que o representem perante a Segurança Social Direta.

# <span id="page-47-0"></span>**- Apoio para instalação de equipamentos sociais:**

Permite solicitar apoio no âmbito do Programa de Alargamento da Rede de Equipamentos Sociais – PARES

## **Nota**: Candidatura ao Programa PARES

Encontra-se encerrada a 3ª Fase de candidaturas ao Programa de Alargamento de Redes e Equipamentos Sociais (PARES).

# <span id="page-47-1"></span>**F5 – Perfil**

- **- Dados pessoais**
- **- Representação**
- **- Contactos com Segurança Social**
- **- Documentos de prova**

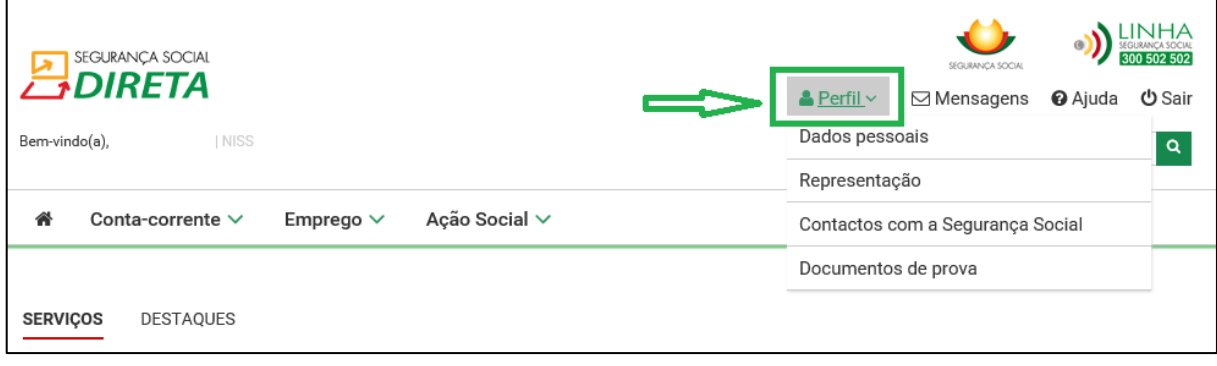

#### **Perfil:**

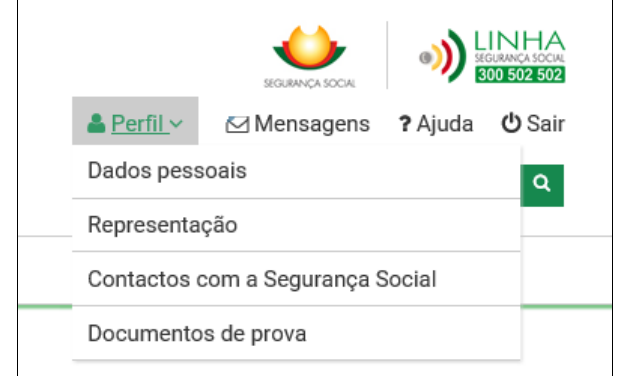

# <span id="page-48-0"></span>**- Dados Pessoais (Entidade Empregadora):**

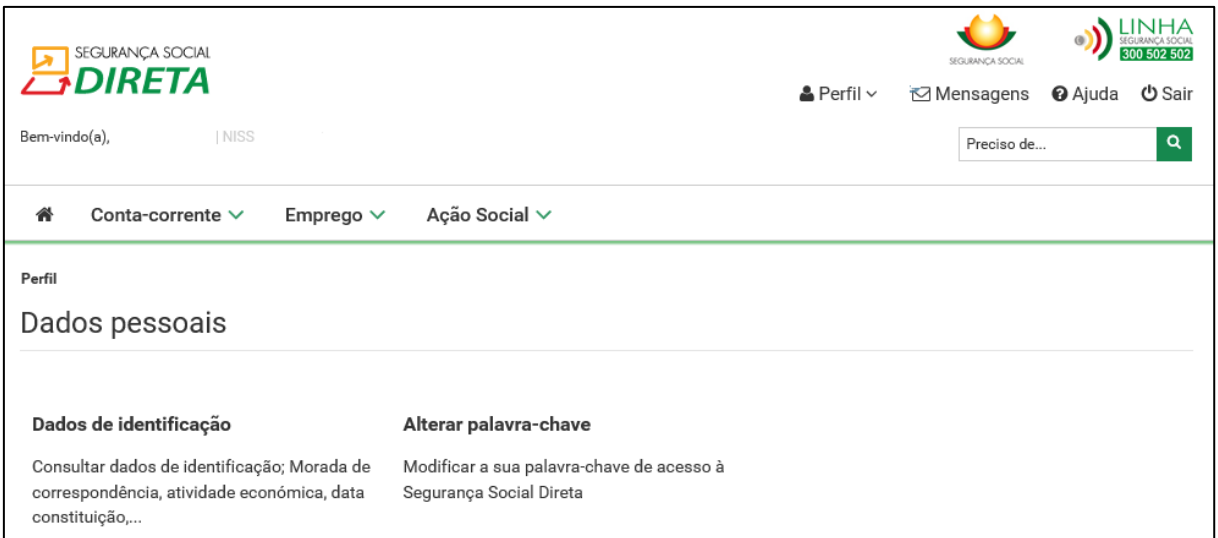

#### **Dados pessoais**

#### **Dados de identificação:**

Permite consultar os dados de identificação da entidade empregadora e, caso existam, dos seus vários estabelecimentos.

Estes dados apenas estão disponíveis para consulta pelo que não podem ser alterados.

#### **Alterar palavra-chave**

Permite alterar a palavra-chave.

A palavra-chave deverá ter entre 8 a 12 caracteres e obrigatoriamente conter em simultâneo: Maiúsculas, minúsculas e algarismos.

## <span id="page-48-1"></span>**- Representação:**

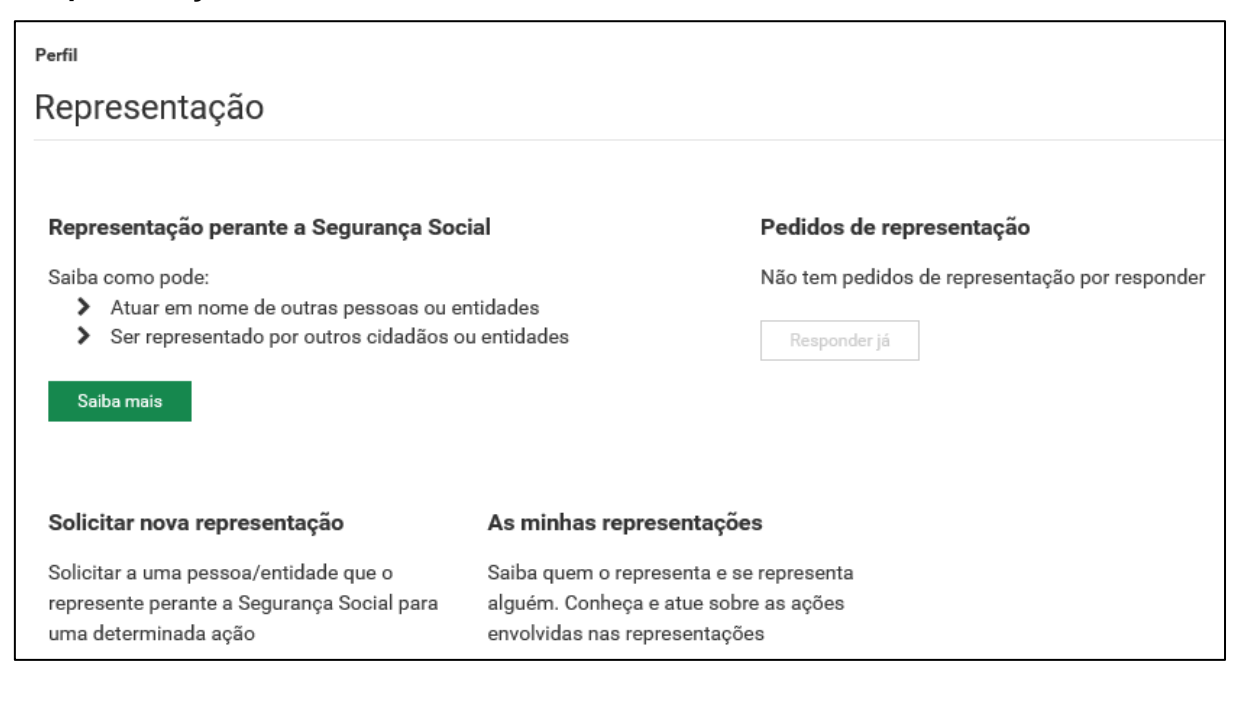

#### **Representação**

#### **- Solicitar nova representação:**

Permite solicitar a uma pessoa/entidade que o represente perante a Segurança Social para uma determinada ação.

- Poderá efetuar um pedido de representação.
- Terá de identificar o seu representante, o período de representação e as ações.
- Das ações disponíveis selecione as que pretende delegar.
- Confirme as ações que pretende delegar neste representante.
- Envie o pedido de representação ou guarde rascunho do pedido para tratar mais tarde.

#### **- As minhas representações**

Permite saber quem o representa e se representa alguém. Conheça e atue sobre as ações envolvidas nas representações.

- Consulte e atue sobre representações em que está envolvido.
- Quem o representa Quem e o que podem fazer em seu nome.
- Quem represento Que ações pode realizar em nome de alguém.

# <span id="page-49-0"></span>**- Contactos com a Segurança Social:**

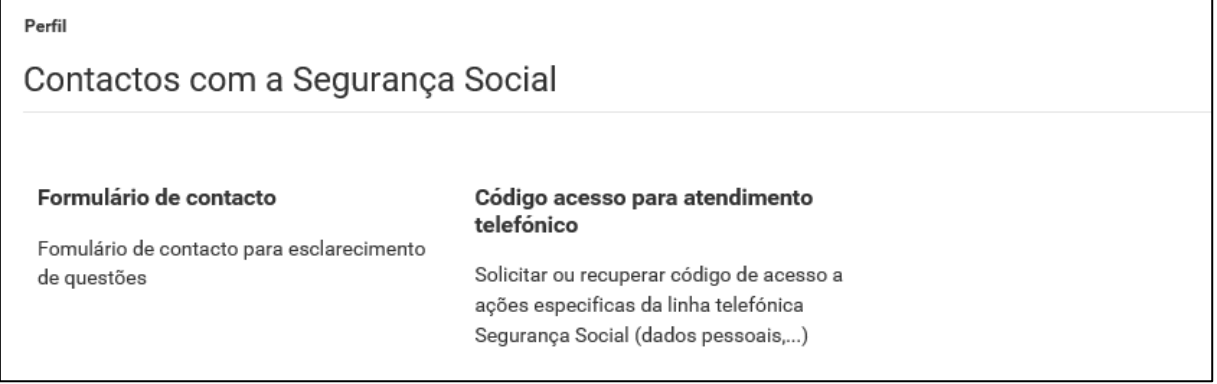

#### **Contactos com a Segurança Social**

## **- Formulário de contacto:**

Formulário de contacto para esclarecimento de questões ou dúvidas levantadas sobre os dados consultados.

#### **- Código de acesso para atendimento telefónico**

Permite solicitar ou recuperar código de acesso a ações específicas da linha telefónica Segurança Social.

Este código de acesso permite às Entidades Empregadoras e Pessoas Singulares (exemplo: empresas, trabalhadores independentes; agrícolas e beneficiários) a autenticação perante o Centro de Contacto da Segurança Social.

É obtido um código de acesso numérico composto por 6 dígitos.

Caso pretenda este código numérico poderá ser alterado por outro código de 6 dígitos.

# <span id="page-50-0"></span>**- Documentos de prova:**

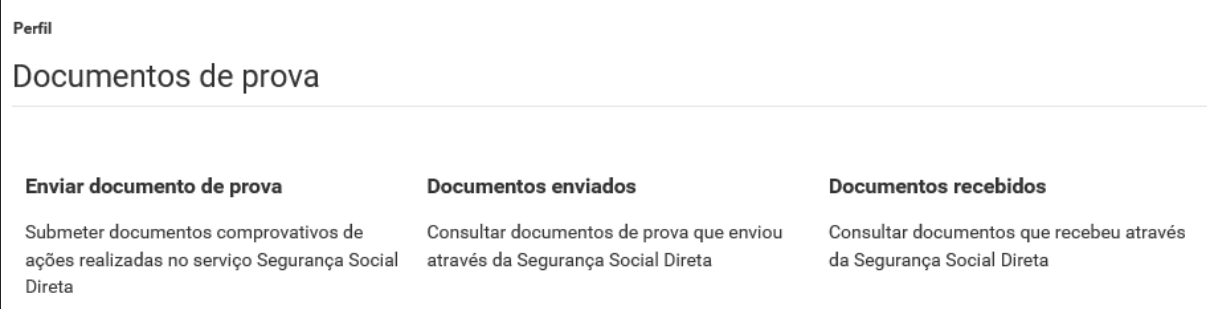

#### **Documentos de prova**

#### **- Enviar documentos de prova:**

Permite-lhe enviar em formato digital os documentos necessários que comprovem os dados das propostas de alteração por si inseridos através da Segurança Social Direta (SSD).

Ao enviar os documentos de prova deverá introduzir os seguintes dados:

- Assunto a que se refere o documento;
- E-mail;
- Ficheiro;
- Texto com a informação relevante para tratamento do ficheiro.

Os ficheiros a enviar não podem ter mais de 2MBytes e poderão ser:

- Imagens (.JPG);
- Documentos Word (.DOC);
- Documentos OpenDocument/texto (.ODT);
- Documentos PDF(.PDF); ou
- Ficheiros comprimidos em formato zip (.ZIP).

Deve conservar os documentos originais e apresentá-los nos serviços da Segurança Social, sempre que lhe sejam pedidos.

As ações que possam pôr em causa a autenticidade dos documentos digitalizados ficam sujeitas aos regimes sancionatórios em vigor.

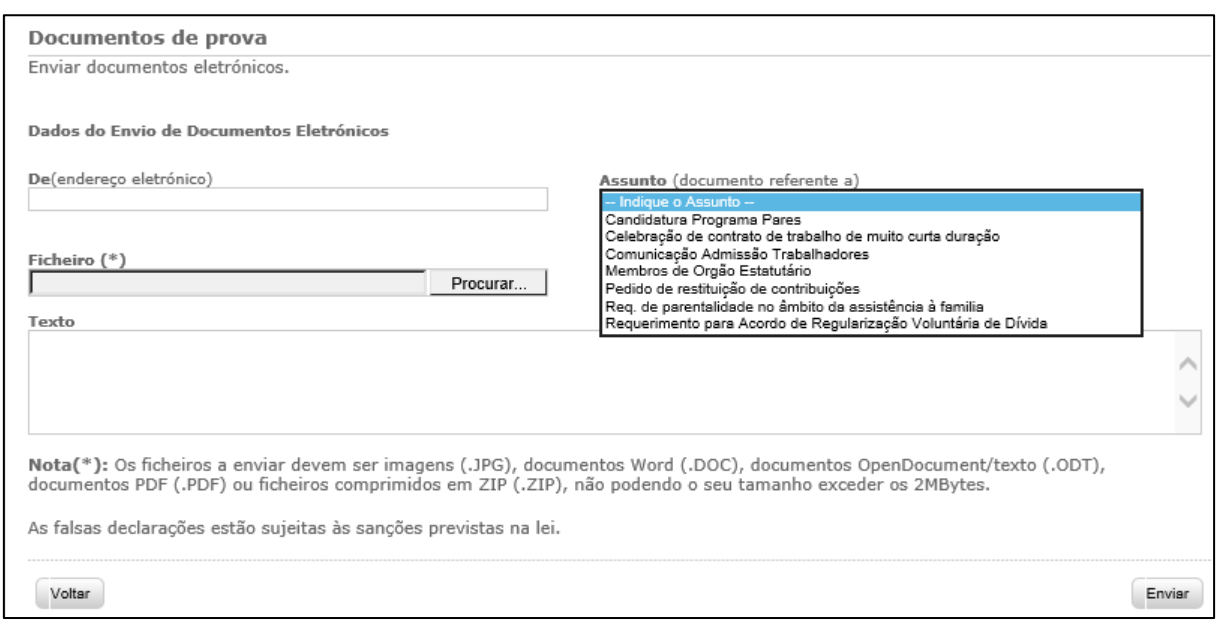

#### **- Documentos enviados:**

Permite consultar documentos de prova que enviou através da Segurança Social Direta.

#### **- Documentos recebidos:**

Permite consultar os documentos que recebeu através da Segurança Social Direta.

## <span id="page-51-0"></span>**F6 – Mensagens**

- Permite visualizar as últimas ações estabelecidas com a Segurança Social.

# <span id="page-51-1"></span>**F7 – Ajuda**

Na área "Ajuda" encontrará as respostas acerca das **novas funcionalidades da Segurança Social Direta e onde constam os respetivos "Guias passo a passo":**

**- Perfil:**

- Relações de representação.

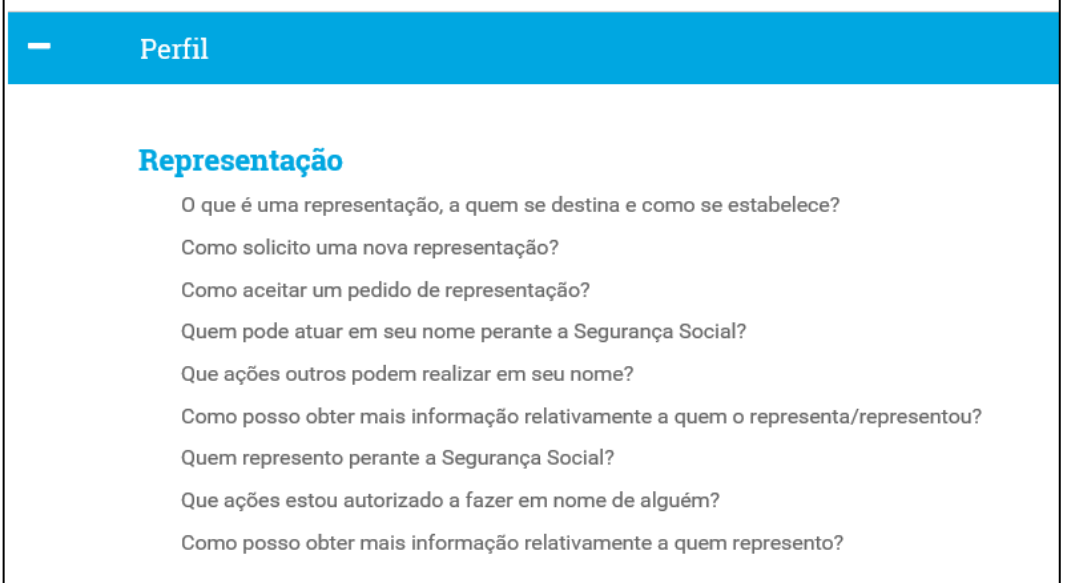

## **- Emprego:**

- Declaração mensal de remunerações.
- Admissão e cessação de trabalhadores / Consulta das qualificações dos trabalhadores.

#### **Emprego**

#### Declaração mensal de remunerações

Como entregar ficheiro de declaração de remunerações?

- Como entregar declarações de remuneração através de um formulário pré-preenchido?
- Como entregar declarações de remuneração sem pré-preenchimento?
- Como consultar ficheiros de declarações de remunerações?
- Como consultar declarações de remunerações?

Como substituir ficheiro de declarações de remunerações rejeitado?

Como substituir declarações de remunerações rejeitadas por formulário?

Como se traduz a medida excecional de apoio ao emprego na redução temporária da taxa contributiva?

Como posso obter apoio telefónico para a entrega de remunerações?

#### Admissão e cessação de trabalhadores

Quero obter trabalhadores por local de trabalho e taxa, para uma entidade com mais de 50 trabalhadores? Quero obter trabalhadores por local de trabalho e taxa, para uma entidade com menos de 50 trabalhadores? Como posso consultar apenas um trabalhador? Como posso admitir trabalhadores? Como posso requerer taxa especial para traballador? Como posso consultar pedidos de taxa especial para trabalhador? Como posso consultar pedidos taxa especial para trabalhador - iniciativa emprego 2009?

Como posso comunicar cessação de trabalhadores?

## E ainda:

#### **- Solução de problemas:**

- Navegadores de Internet.

#### **- Políticas de utilização:**

- Conheça a nossa política de privacidade.
- Conheça os Avisos legais.

# <span id="page-53-0"></span>**G – Funcionalidades Comuns às Pessoas Singulares e Coletivas**

Em perguntas frequentes:

Permite consultar informação sobre:

- as regras de validação da assinatura eletrónica;
- $-$  pedir a  $2<sup>a</sup>$  via da palavra-chave;
- a alteração de morada na Segurança Social Direta;
- outras respostas às questões colocadas nos Serviços de atendimento presencial ou no Centro de Contacto telefónico da Segurança Social.

# <span id="page-53-1"></span>**H – Que opções estão disponíveis para os trabalhadores independentes?**

Têm acesso às opções das pessoas singulares e às opções das entidades empregadoras (ou seja, a todas as opções).

# <span id="page-53-2"></span>**I – Glossário**

# *Programa Pares*

O Programa PARES visa alargar, desenvolver e consolidar a rede de equipamentos sociais, apostando nomeadamente na criação de novos lugares em respostas sociais nas áreas da infância, idosos e pessoas com deficiência.

# <span id="page-53-3"></span>**Perguntas Frequentes**

# **1 - Através da Segurança Social Direta é possível ver o montante exato da dívida de uma entidade empregadora?**

Através da Segurança Social Direta consegue ver a seguinte informação:

- Dívidas que estão em execução fiscal;
- Dívidas que estão na conta corrente mas que ainda não foram participadas e que por esse motivo não estão em execução fiscal, para as quais poderá ser emitido documento de pagamento (DP); e

 As obrigações contributivas que ainda estão dentro do prazo para pagamento, para as quais poderão ser emitidos os respetivos documentos de pagamento (DP).

# **2 - Quando a Declaração de Situação Contributiva (DSC) fica com um ponto de interrogação, é válida?**

A DSC com o ponto de interrogação não é valida. Siga os seguintes passos para validar a DSC:

- 1. Coloque o cursor sobre a assinatura digital;
- 2. Pressione o botão direito do rato;
- 3. Selecione a opção "Validate Signature"; e
- 4. Pressione "OK" para confirmar.

# **3 - Porque é que vejo a Declaração de Situação Contributiva (DSC) na Segurança Social Direta e não a consigo imprimir?**

Só estão disponíveis para impressão as DSC com data posterior a 1 de outubro de 2007. Até esta data as DSC eram enviadas pelo correio.

# **4 - Quando tento dar consentimento a uma Entidade Pública surge a mensagem "Não foi encontrada entidade com os dados que indicam". O que há a fazer?**

Significa que a entidade em causa não faz parte da lista de entidades públicas da Segurança Social Direta.

# **5 - Como posso pedir uma 2ª via da palavra-chave?**

Aceda à página de entrada da Segurança Social Direta e clique em "Perdi a palavra-chave".

# **6 - É possível alterar a morada na Segurança Social Direta?**

As pessoas singulares (exceto trabalhadores independentes e portadores do Cartão de Cidadão) podem alterar a morada através da Segurança Social Direta. A alteração fica imediatamente registada no sistema de informação da Segurança Social.

As entidades empregadoras (quer sejam pessoas, empresas ou organizações) e os trabalhadores independentes têm de alterar a morada nos Serviços de Atendimento presencial.

Portadores do Cartão do Cidadão, a alteração de morada é efetuada através da Internet, acedendo ao Portal do Cidadão em www.portaldocidadao.pt, tendo que previamente registar-se. Este serviço permite que qualquer pessoa maior de idade, efetue simultaneamente e Online, a notificação das entidades junto das quais pretende atualizar a sua morada, ou presencialmente, junto de um dos balcões da Rede de Atendimento (Loja do Cidadão e outras entidades emissoras do Cartão do Cidadão).

# **7 - Posso consultar todas as comunicações de cessação de vínculo (cessação de atividade de um trabalhador)?**

Só pode consultar os últimos 100 registos.

# **8 - Quando na Consulta de Declarações de Situação Contributiva aparece "dentro do prazo legal de resposta", isto significa o quê?**

Significa que ainda não pode imprimir a declaração. Significa, também, que ainda não terminou o prazo legal de 10 dias para a declaração ficar disponível. A contagem deste prazo inicia-se no momento em que submete o pedido. O processo tem de estar no estado "concluído" para que possa imprimir a declaração.

# **9 - Não consigo registar o pedido de desemprego.**

Só pode pedir o subsídio de desemprego pela Segurança Social Direta se já estiver inscrito no Centro de Emprego.

# **10 - A minha carreira contributiva está errada na Segurança Social Direta.**

Deverá solicitar ao Centro Distrital da Segurança Social o cálculo da sua carreira contributiva, para que na Segurança Social Direta possa ver os valores corretos.

**Nota:** Erros na carreira contributiva só deverão ocorrer no período compreendido entre os anos de 2000 a 2007.

# **11 - Quando consulto a Declaração de Situação Contributiva, um dos pedidos está em itálico. O que significa?**

Significa que a declaração foi pedida por uma entidade pública a quem deu consentimento para o fazer.

# **12 - Estou a tentar pedir o subsídio de desemprego através da Segurança Social Direta mas ao fim do 3º formulário aparece uma mensagem que diz "Sistema temporariamente indisponível". O que significa?**

Significa que não está inscrito no Centro de Emprego (tem de estar inscrito para poder pedir o subsídio através da Segurança Social Direta). Poderá significar, também, falha momentânea no acesso aos dados informáticos do IEFP (entidade que gere os Centros de Emprego) pelo que a Segurança Social não poderá confirmar que está inscrito no Centro de Emprego. Aconselha-se que volte a tentar mais tarde.

# **13 - A declaração de situação contributiva (DSC) regularizada emitida através da Segurança Social Direta tem validade no estrangeiro?**

Sim, as DSC emitidas pela Segurança Social Direta, ou seja, por documento eletrónico, têm a mesma validade que as declarações emitidas pelos serviços de atendimento presencial.

**14 - Quero tirar apenas 6 semanas de Subsídio parental inicial da mãe (42 dias, o tempo mínimo obrigatório por lei, após o parto), mas na Segurança Social Direta só me dão as opções de 120 ou 150 dias. Como posso pedir o subsídio por apenas 42 dias?** 

Na Segurança Social Direta não é possível fazer pedidos de subsídio parental inicial da mãe por períodos diferentes dos apresentados. Deverá fazer o pedido presencialmente nos serviços de atendimento da Segurança Social.

# **15 - Ao pedir uma declaração de situação contributiva, a data que indiquei no campo "início de atividade" não foi aceite.**

O formato da data tem de ser dd/mm/aaaa.

# **16 - Durante quanto tempo é válido o consentimento dado a uma entidade pública para consultar uma situação contributiva?**

O consentimento fica ativo até a pessoa ou entidade que o deu o anular.

# **17 - Quando uma entidade pública consulta os dados de uma determinada entidade, se não imprimir de imediato e tiver de voltar a consultar, causa um erro?**

Não, não causa erro. Se a entidade pública não imprimir quando fizer a consulta, ao voltar a consultar gera um novo pedido.

# **18 - Não consigo ver a minha carreira contributiva anual anterior a 1980**

Na Segurança Social Direta é apresentada toda a carreira contributiva que está registada no sistema informático. Na maioria dos casos é a partir de 1980.

# **19 - É possível uma entidade empregadora registar um trabalhador através da Segurança Social Direta com uma data de admissão posterior à data atual?**

Não, não é possível fazer registos para o futuro.

**20 - Não consigo efetuar a cessação de um trabalhador, diz que não se encontra registado.** Deve verificar se o código de estabelecimento está correto.

**21 - Quando a entidade empregadora faz a certificação para efeitos de pedido de subsídio de maternidade ou paternidade, é preciso preencher a data de início e a data de fim do período em causa?** 

Só no caso da entidade empregadora ter pago remunerações durante esse período.

**22 - Pedi uma declaração de situação contributiva (DSC) via Segurança Social Direta e a declaração indicava que havia uma dívida. Entretanto a dívida foi paga mas a declaração ainda está dentro do prazo de validade. Posso pedir outra DSC pela Segurança Social Direta?** Numa situação destas deverá pedir a DSC no serviço de atendimento presencial.

**23 - Só é possível imprimir via Segurança Social Direta declarações de situação contributiva regularizada?**

Podem ser impressas declarações de situação contributiva regularizada e não regularizada (com contribuições em dívida e juros de mora em dívida)

# **24 - No caso de ser ao mesmo tempo trabalhador por conta de outrem e trabalhador independente, como é que consulto na Segurança Social Direta os dados de ambas as situações?**

Na Segurança Social Direta, em *"Dados de Identificação*", aparece "*Entidade Empregadora*" (mesmo que não tenha empregados a cargo) e "*Beneficiário*". Pode consultar os dados de ambos os casos.

# **25 - A entidade empregadora não imprimiu o comprovativo da comunicação de admissão de um trabalhador.**

Pode imprimir uma segunda via através da opção "consulta de admissões comunicadas".

# **26 - Posso aceder alternadamente à Segurança Social Direta com o Cartão de Cidadão e com o pin que é enviado para a morada?** SIM.

# **27 - Qual a vantagem de fazer a adesão à Segurança Social Direta com o Cartão de Cidadão?**

Pode entrar de imediato na sua área reservada da Segurança Social Direta. Caso faça a adesão sem o Cartão de Cidadão terá de aguardar 8 dias até receber, na sua morada, o pin de acesso.

# **28 - Porquê enviar o pin para a morada se a adesão foi efetuada com o Cartão de Cidadão?**

Para possibilitar aceder à Segurança Social Direta em caso de não estar na posse do Cartão de Cidadão.

Mensagens de Erro:

**CC\_MSG01:** Por qualquer razão foi decidido inibir temporariamente o login via Cartão de Cidadão.

# **Mensagem**

**O acesso via Cartão de Cidadão está temporariamente desativado.**

Por favor tente mais tarde ou, caso possua um NISS/palavra-chave registado na SSD, aceda usando esses elementos.

**CC\_MSG02:** Problemas com extração do certificado do Cartão de Cidadão e envio do mesmo ao servidor.

#### **Mensagem**

# *Acesso Negado.*

*Por favor reveja as configurações do seu leitor de cartões e software associado.*

**CC\_MSG03:** O certificado chegou ao servidor mas dá um erro (403 - forbbiden). Certificado provavelmente inválido.

#### **Mensagem**

#### *Acesso Negado.*

*O Certificado de Autenticação não se encontra válido. Por favor dirija-se aos serviços do Cartão de Cidadão para verificar o estado do seu Cartão de Cidadão.*

**CC\_MSG04:** A aplicação informática de Identificação e Qualificação (IDQ) dos contribuintes da Segurança Social não estará a devolver a informação necessária para obter a informação associada ao titular Cartão de Cidadão e ao estado do mesmo. Este erro poderá ser temporário.

#### **Mensagem**

#### *Serviço temporariamente indisponível.*

*Caso possua um NISS/palavra-chave registado na SSD, por favor tente aceder ao serviço desta forma.*

**CC\_MSG05:** A aplicação informática que gere a Segurança Social Direta (SSD) utilizada para obter os dados de acesso de utilizadores não estará a devolver a informação necessária. Este erro poderá ser temporário.

#### **Mensagem**

#### *Serviço temporariamente indisponível.*

*Por favor tente mais tarde.*

**CC\_MSG06:** A aplicação informática de Identificação e Qualificação (IDQ) dos contribuintes da Segurança Social assume que o Cartão de Cidadão não está válido.

#### **Mensagem**

# *Não foi possível validar os dados do seu Cartão de Cidadão.*

*Caso possua um NISS/palavra-chave registado na SSD, por favor tente aceder ao serviço desta forma.*

**CC\_MSG07:** No registo via Cartão de Cidadão o utilizador não leu e aceitou o conteúdo do documento que contém os termos de privacidade.

#### **Mensagem**

*Tem de aceitar os termos de privacidade e utilização para prosseguir com o seu registo e primeiro acesso à SSD.*

# **29 - Não consigo preencher o campo da data no formato (dd/mm/aaaa).**

Trata-se de um constrangimento, resultando impossível colocar a barra ( / ) entre o dia/mês/ano. O constrangimento é ultrapassado usando a combinação de teclas Shift+7 no teclado principal de forma a inserir a barra ( / ), em vez de usar a barra ( / ) do teclado numérico.